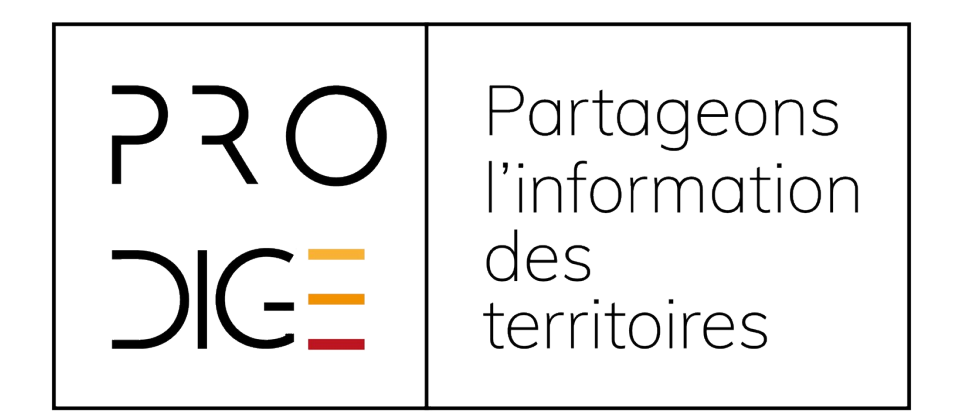

# Administrer PRODIGE V4.3

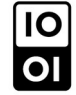

## C'est quoi ?

C'est une solution web gratuite et opensource pour stocker, partager et diffuser de la donnée Un logiciel mature et en constante évolution :

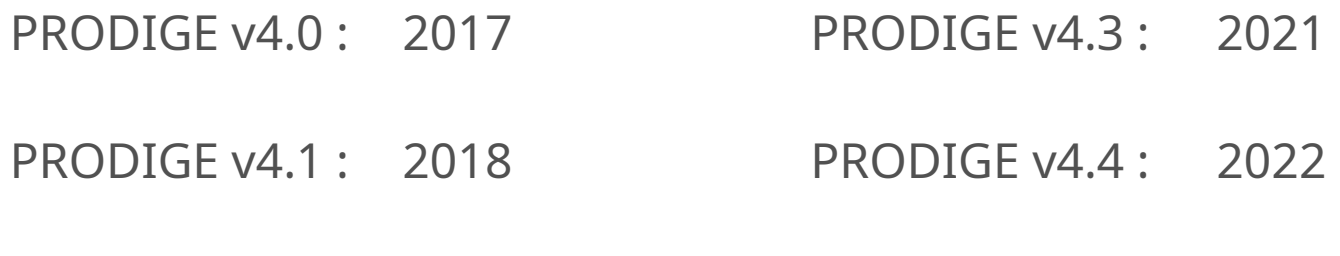

PRODIGE v4.2 : 2020

## C'est quoi ?

Actuellement 18 sites Prodige

25 000 comptes utilisateurs

8 Téraoctets de données

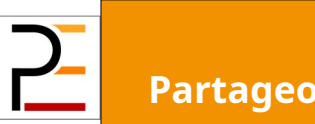

### Les usages

PRODIGE offre les **3 principaux** services de la **directive INSPIRE** : **rechercher**, **visualiser** et **télécharger** en respectant les normes OCG.

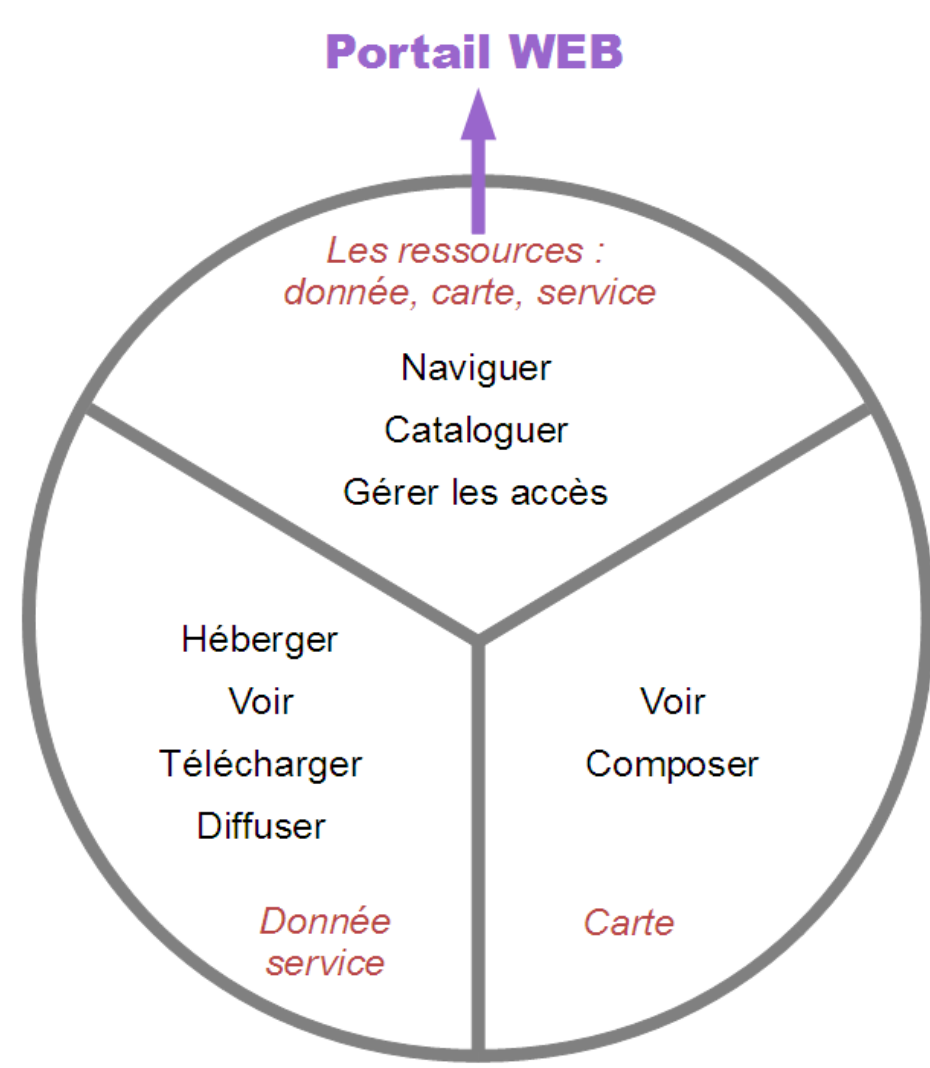

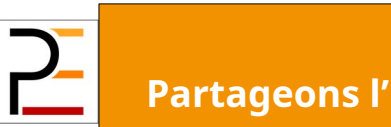

# Une gouvernance partagée

3 instances participatives :

- Comité de coordination
- Comité de pilotage
- Club utilisateurs...
- Mutualisation des moyens
- Marchés à groupement de commandes (développement, hébergement)

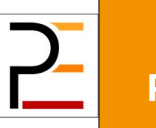

## Les composants techniques

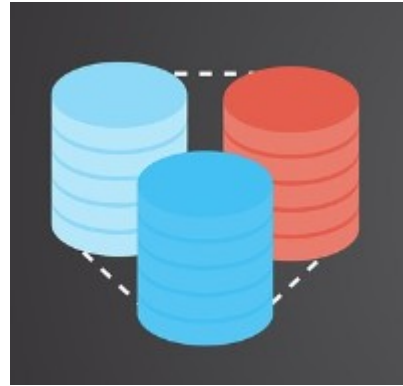

Une solution serveur basée sur MapServer

**GeoNetwork** Un module de catalogage : Geonetwork 3.10.4

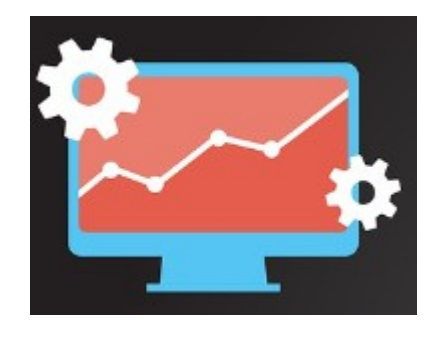

Un visualiseur Openlayer/Angular

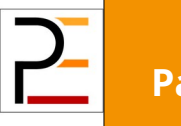

## Les rôles

#### **L'internaute** : **COMPANY**

- consulte le catalogue de métadonnées et de cartes
- accède aux données et cartes « grand public », les visualise et les télécharge
- **L'administrateur de données** : **STATION** 
	- accède aux mêmes fonctions que l'internaute
	- dépose la donnée sur la plateforme
	- met à disposition des cartes
	- publie des services OGC (WxS)
	- demande à l'administrateur de plateforme de configurer des accès particuliers à ses données

#### **L'administrateur de plateforme** : **SURVEY DESCRIPTION**

- crée et paramètre les comptes pour chaque personne ou service ayant accès à la plateforme
- veille au bon fonctionnement général de la plateforme
- intervient sur les données à la demande de l'administrateur de données

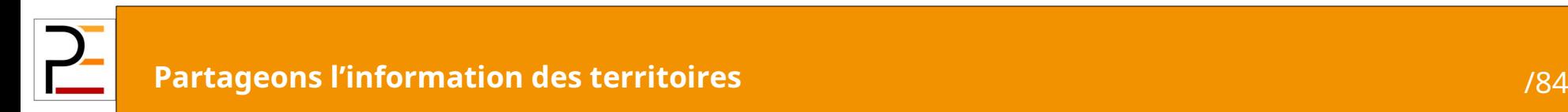

## La boite à outils

- > Pour tous :
	- Une adresse mail : [contact@prodige-opensource.org](mailto:contact@prodige-opensource.org)
	- Une liste de discussion : [diffusion@prodige-opensource.org](mailto:diffusion@prodige-opensource.org)
	- Un site : [https://www.prodige-opensource.org](https://www.prodige-opensource.org/)
	- Un dépôt : [https://gitlab.adullact.net/prodigeadmin/pr\\_prodige](https://gitlab.adullact.net/prodigeadmin/pr_prodige)

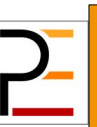

# Contenu de la formation

- Administration de la gestion des droits
- Paramétrage du catalogue
- Paramétrage de la plateforme

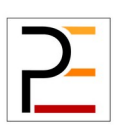

#### Administration de la gestion des droits

- Organisation des données et gestion de l'accès
- Droits d'administration
- Gestion spécifique des objets
- Gestion au territoire

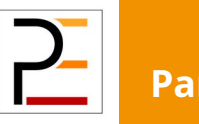

## L'accès aux données

- Un accès privé : connexion par identifiant / mot de passe
	- **> Pour un utilisateur unique**
	- Pour un groupe d'utilisateurs (compte générique)
	- ouvre des droits plus étendus ou plus fins (territoire) sur les données et les cartes
- Un accès public : catalogue, services OGC, données et cartes en téléchargement et covisualisation
- C'est l'administrateur de la donnée qui fixe les règles

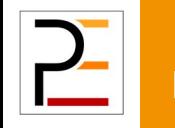

# L'organisation des données

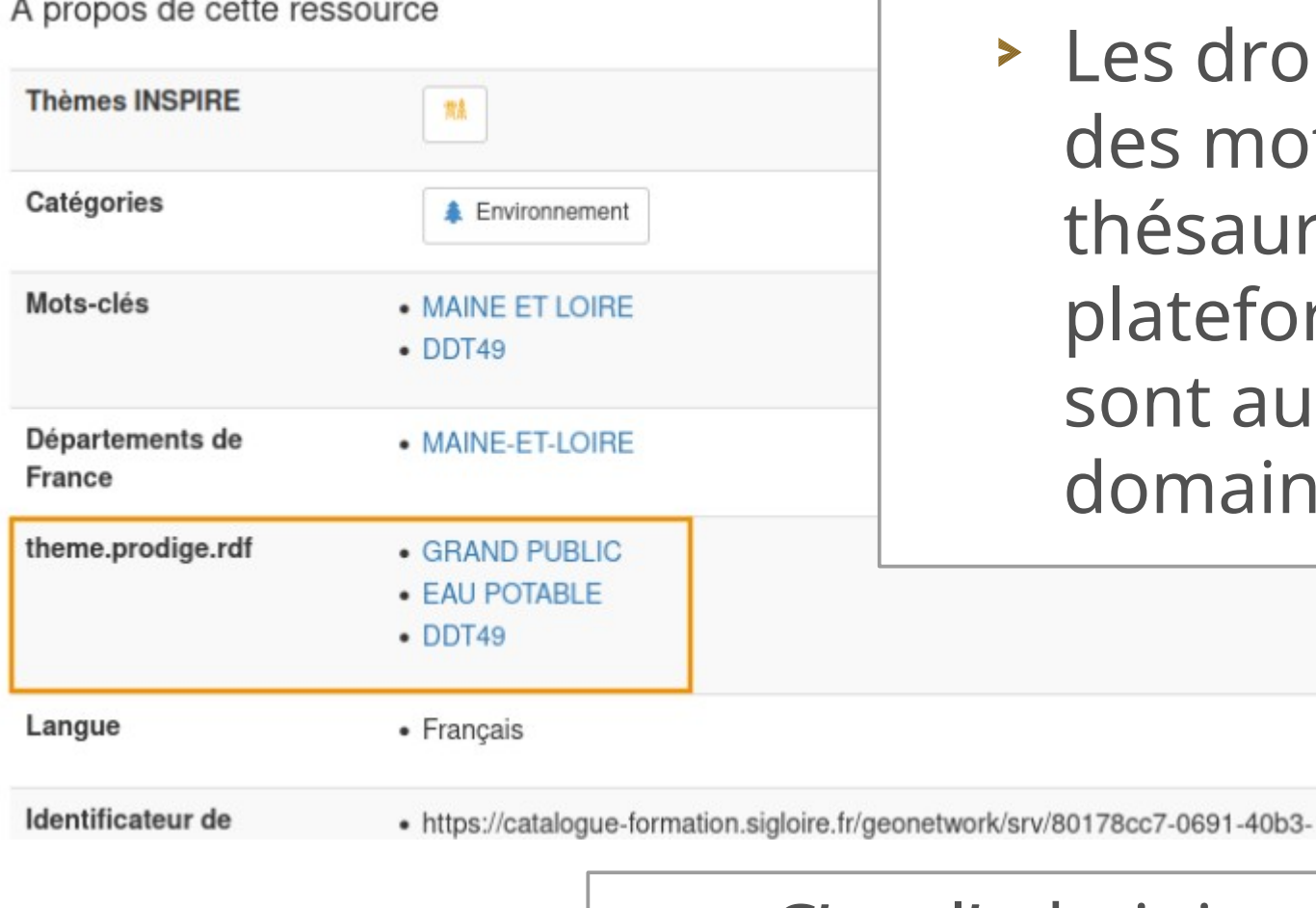

Les droits sont définis par des mots-clés issus d'un thésaurus propre à la plateforme. Ces mots clé sont aussi appelés domaines/sous domaines.

C'est l'administrateur de la donnée qui fixe ces mots-clé.

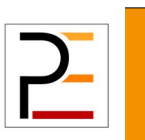

### Accès au module d'administration des droits

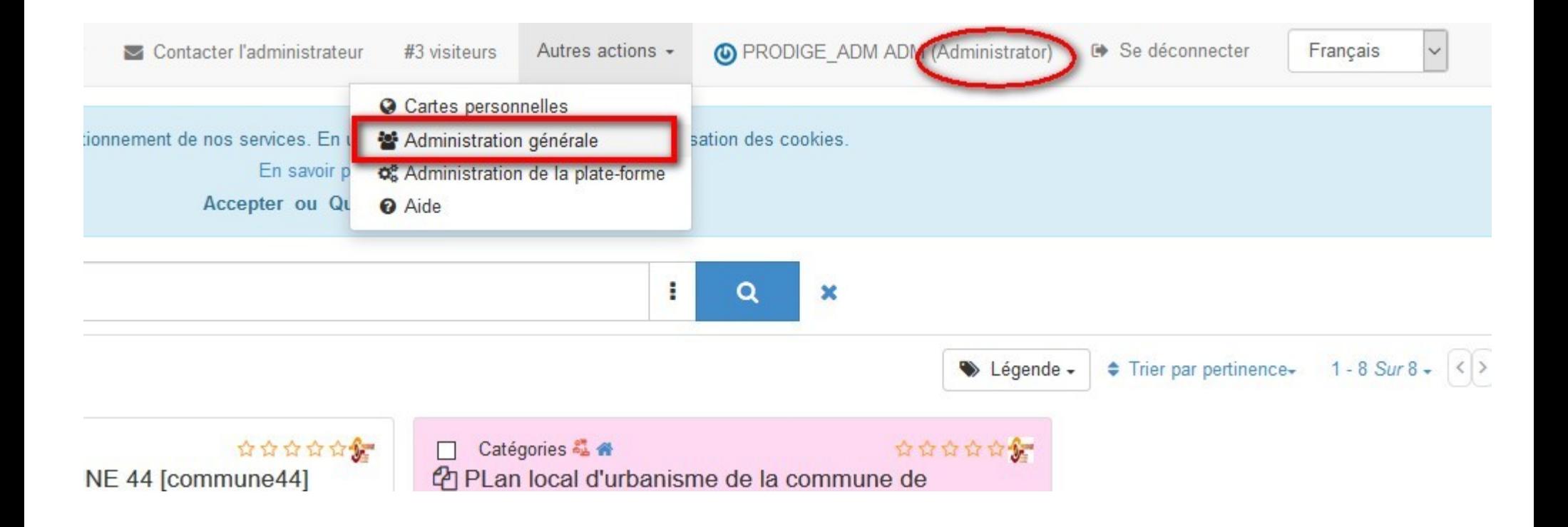

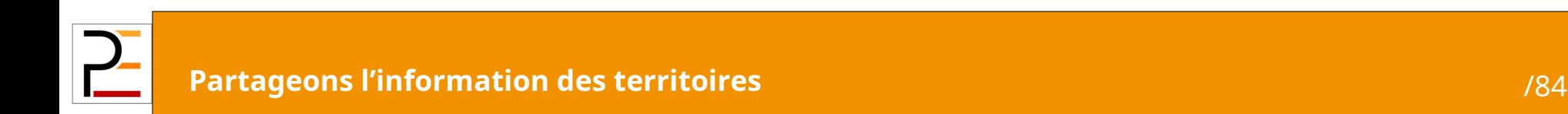

#### Les traitements possibles

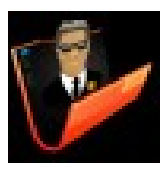

**Administration Gestion des droits, personnalisation de l'application, accès aux statistiques et bases de données** 

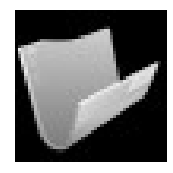

**Navigation Accès à la navigation cartographique**

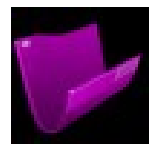

**Téléchargement Accès au téléchargement des données**

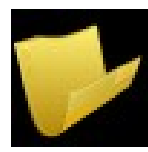

**Paramétrage Administration cartographie Création Modification Suppression (CMS) Création des fiches de métadonnées de données et de cartes définition accès publics à la donnée et à la carte**

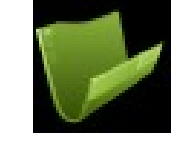

### L'accès aux données et aux

#### cartes

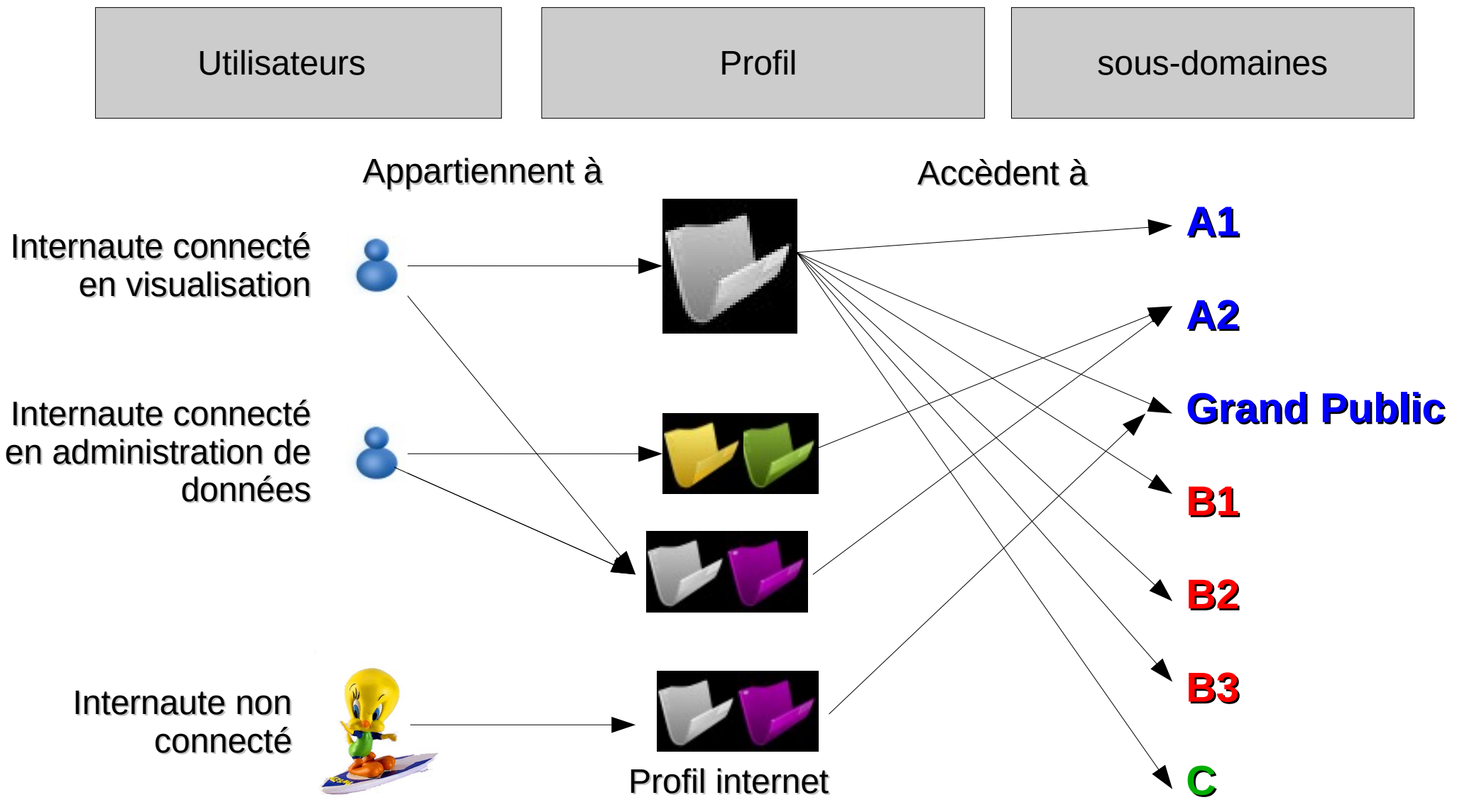

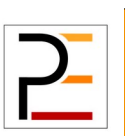

**Partageons l'information des territoires** 15/84

## **Exercice**

- Créer un sous-domaine pour votre service/établissement.
- Rattacher ce sous domaine au domaine formation.
- Créer un profil d'administrateur de données de ce sous-domaine
- Créer un utilisateur et attribuez lui le profil que vous venez de créer.

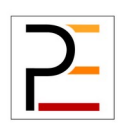

#### La gestion de l'administration des données

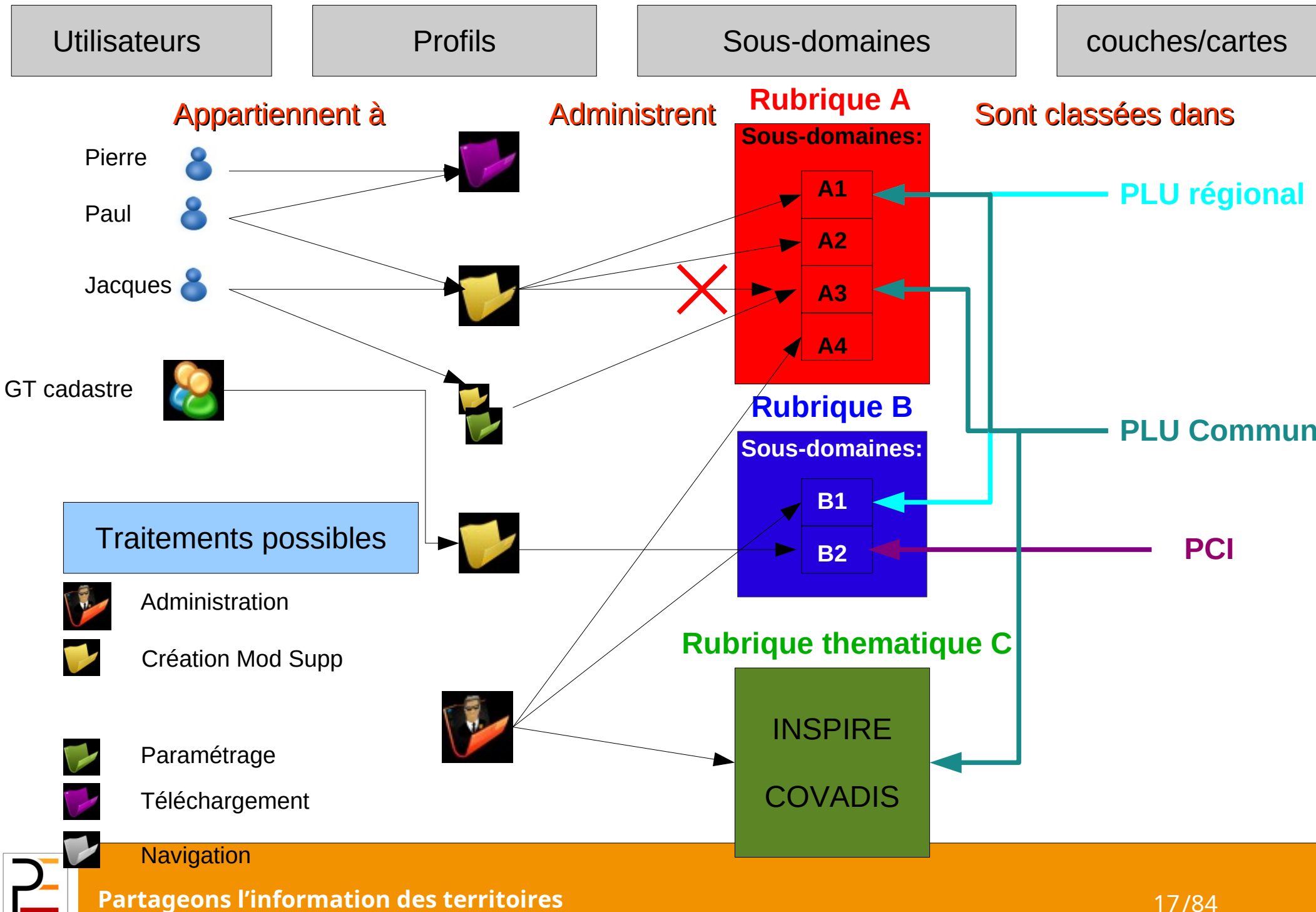

#### Administration de la gestion des droits

- Organisation des données et gestion de l'accès
- Droits d'administration
- Droits spécifiques aux objets
- Gestion au territoire

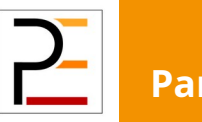

# Créer un profil

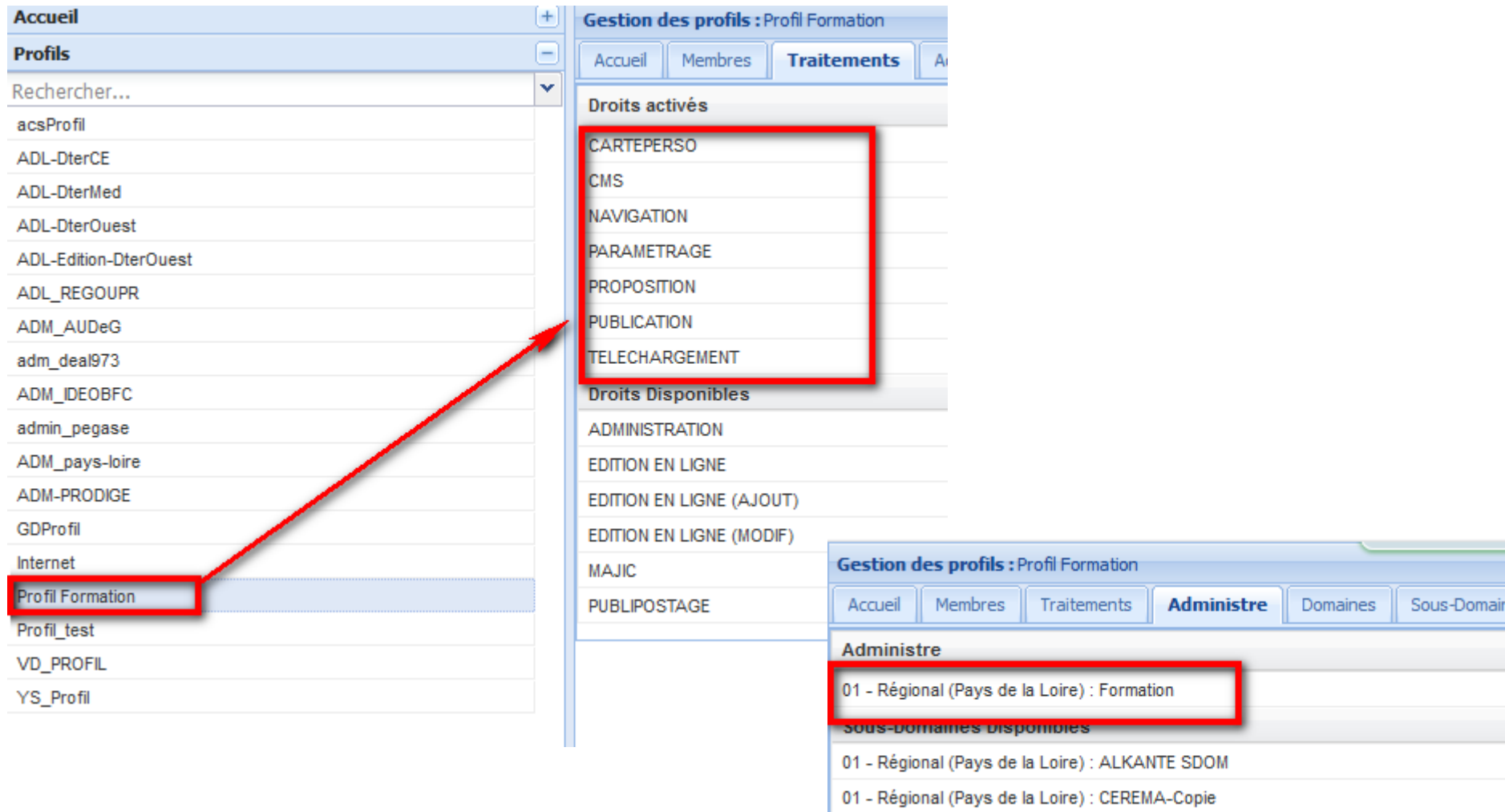

01 - Régional (Pays de la Loire) : CEREMA - DTO

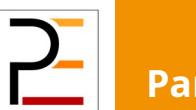

## Créer un compte utilisateur

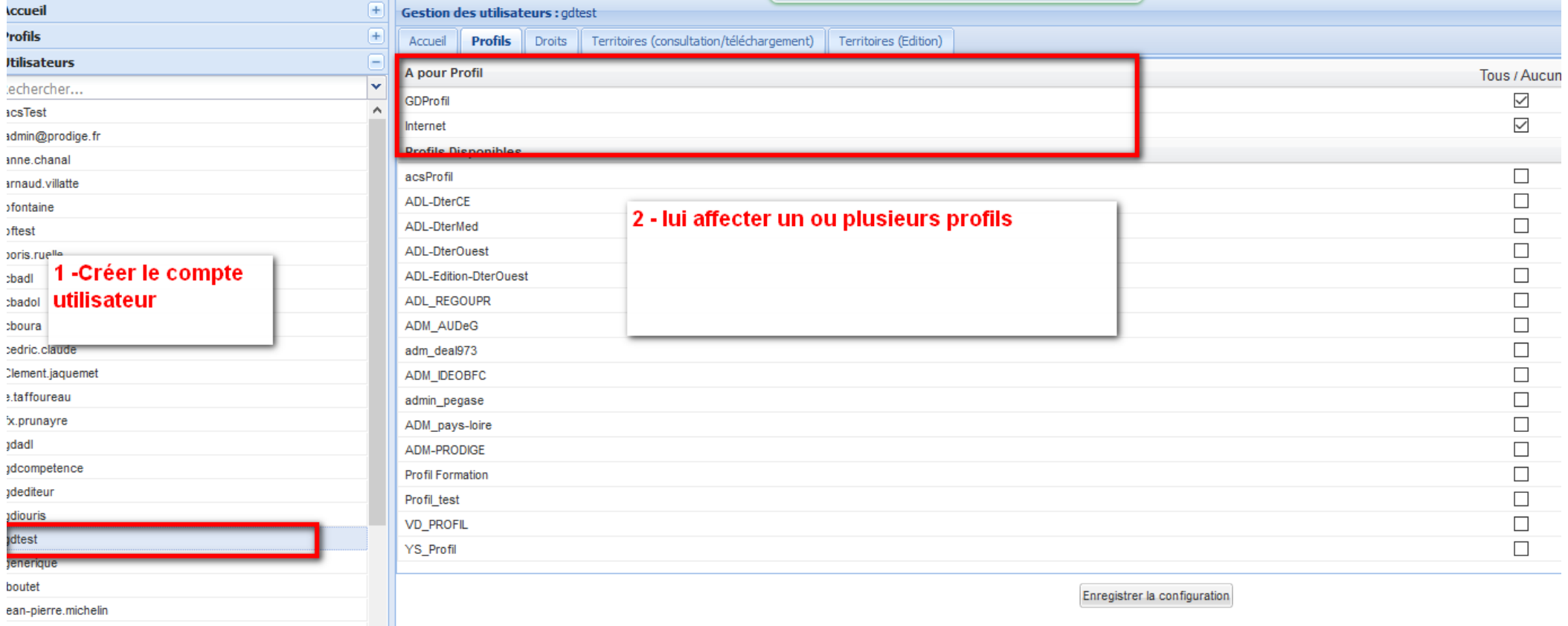

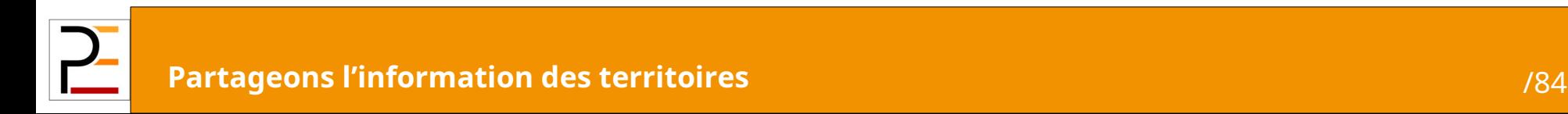

#### Administration de la gestion des droits

- Organisation des données et gestion de l'accès
- Droits d'administration
- Droits spécifiques aux objets
- Gestion au territoire

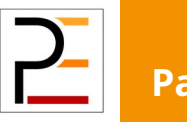

# Principe d'exclusion

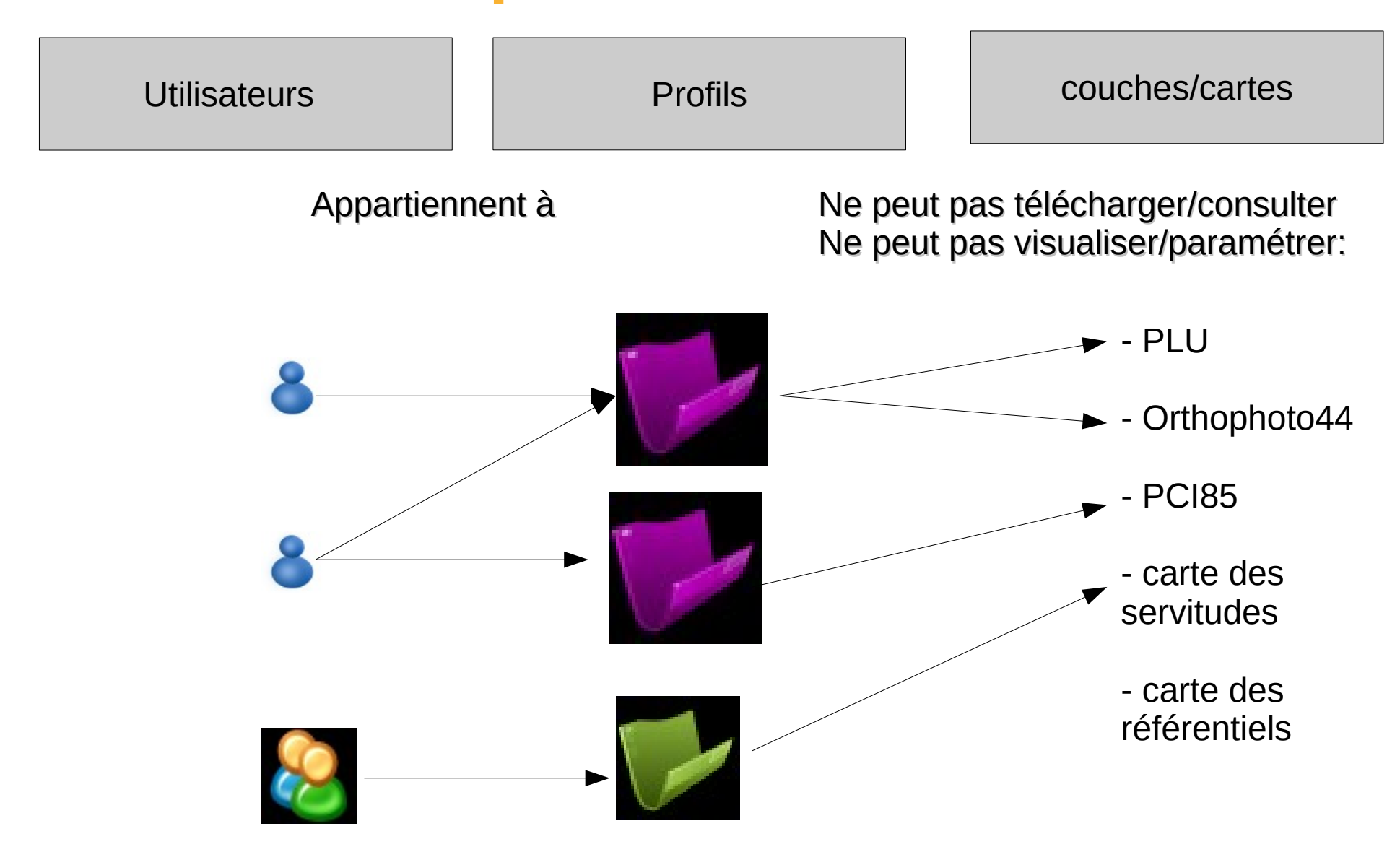

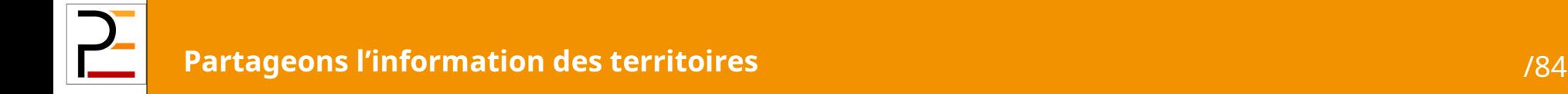

### Principe d'autorisation privée

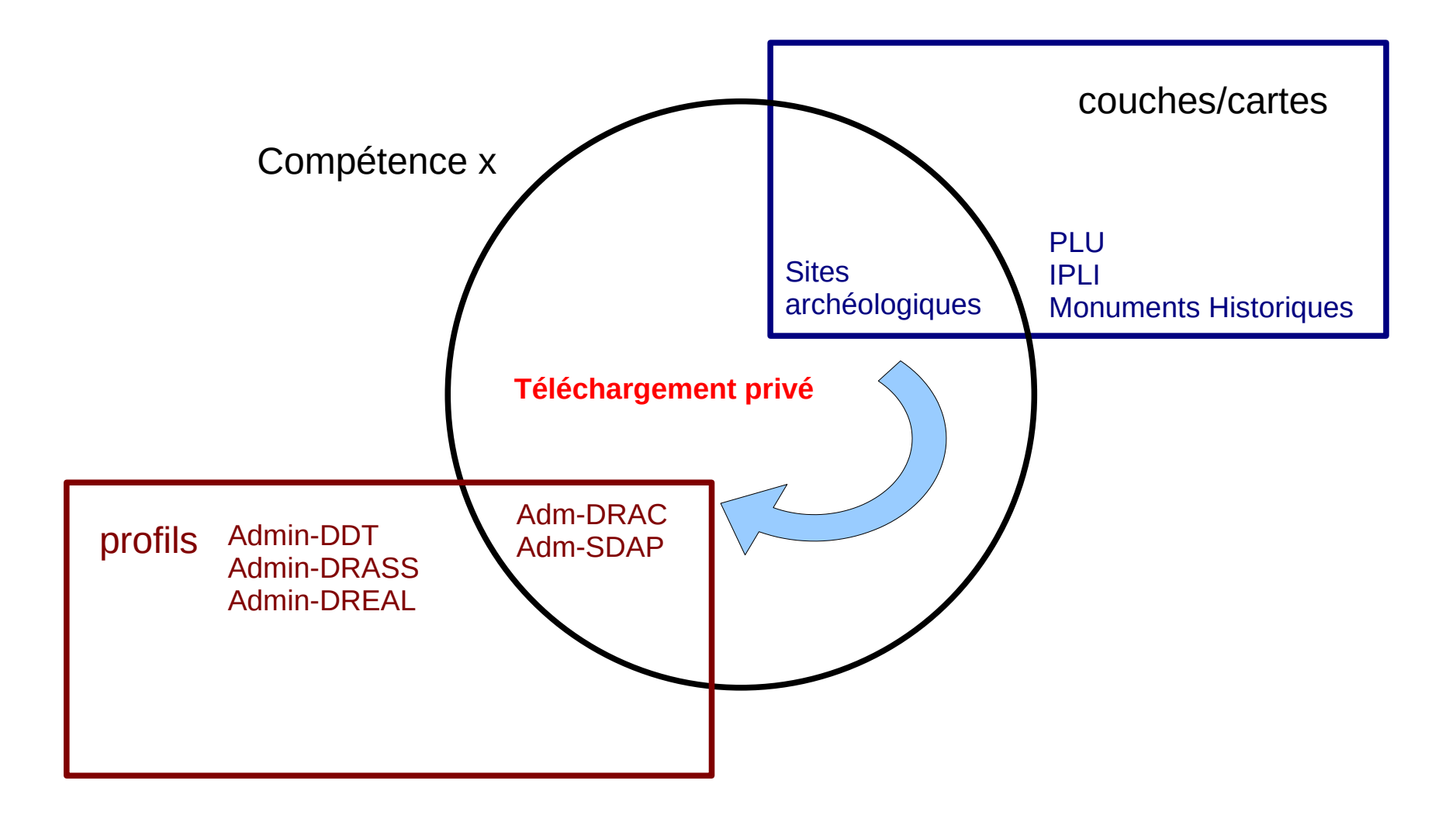

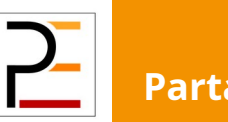

#### Mise en œuvre de la compétence

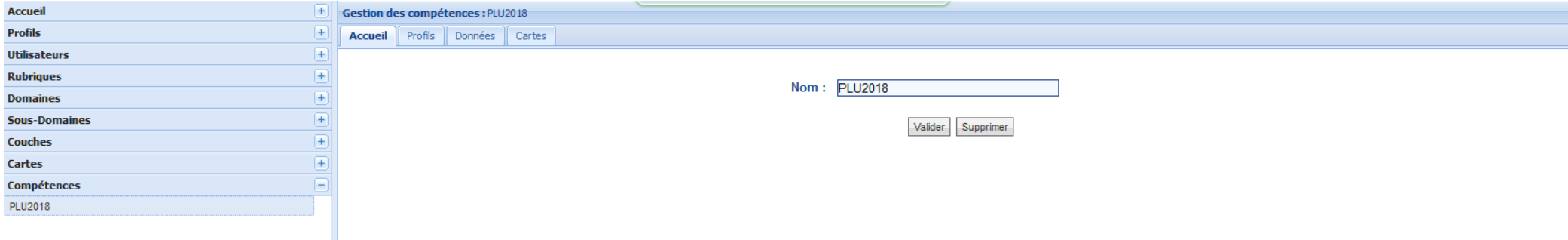

#### 1 – Créer la compétence 2 – Définir les profils qui pourront y accéder 3 – Affecter les données concernées à la compétence

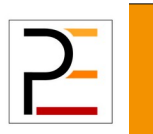

#### Administration de la gestion des droits

- Organisation des données et gestion de l'accès
- Droits d'administration
- Droits spécifiques aux objets
- Gestion au territoire

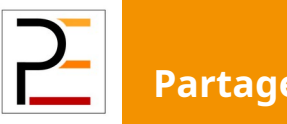

### Gestion aux territoires

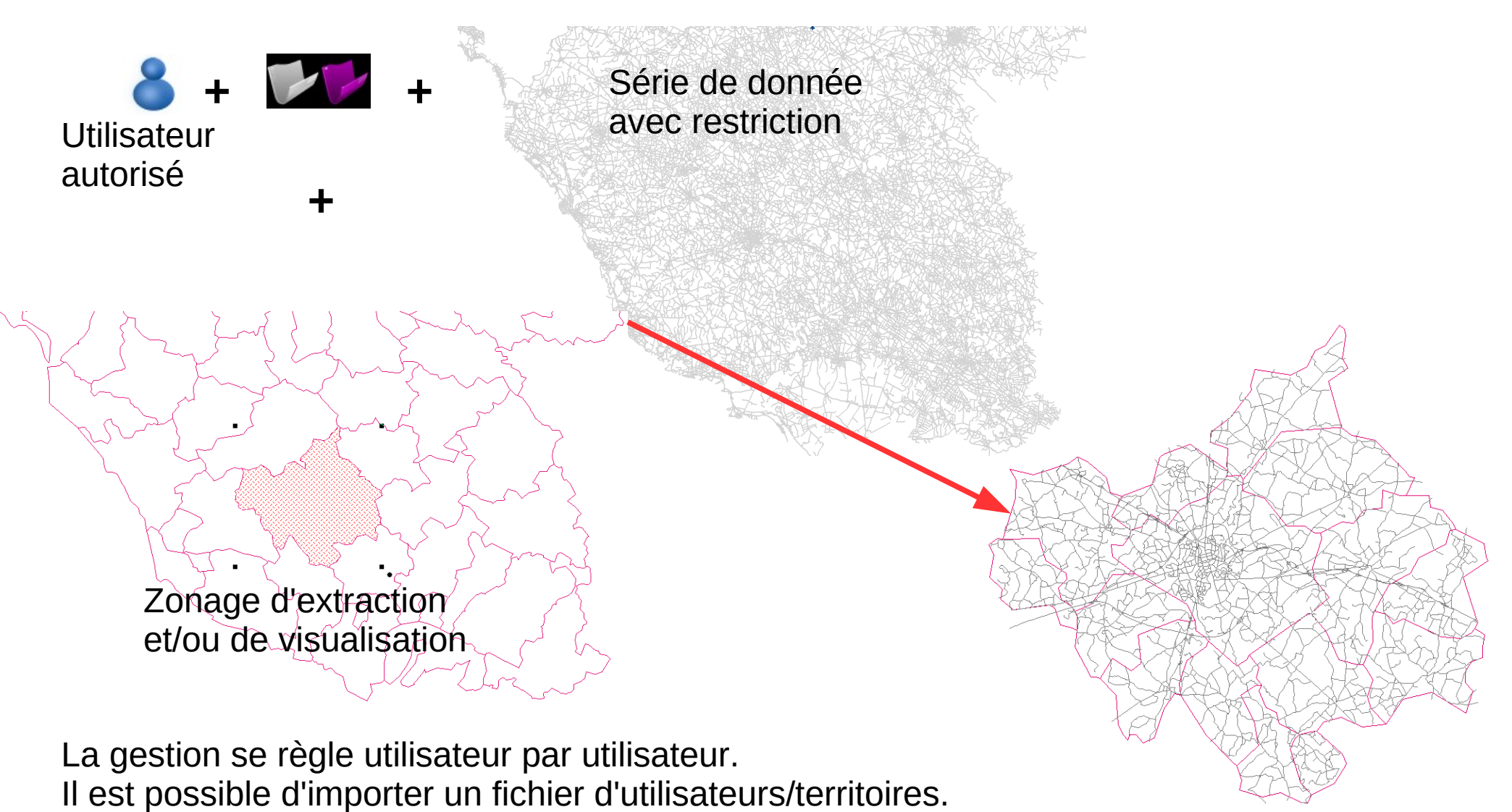

#### Gestion aux territoires Le principe d'exclusivité

#### *Zonage associé à chaque utilisateur*

**EPCI/NM Commune/ Nantes EPCI/NM Commune/Nantes Aucun**

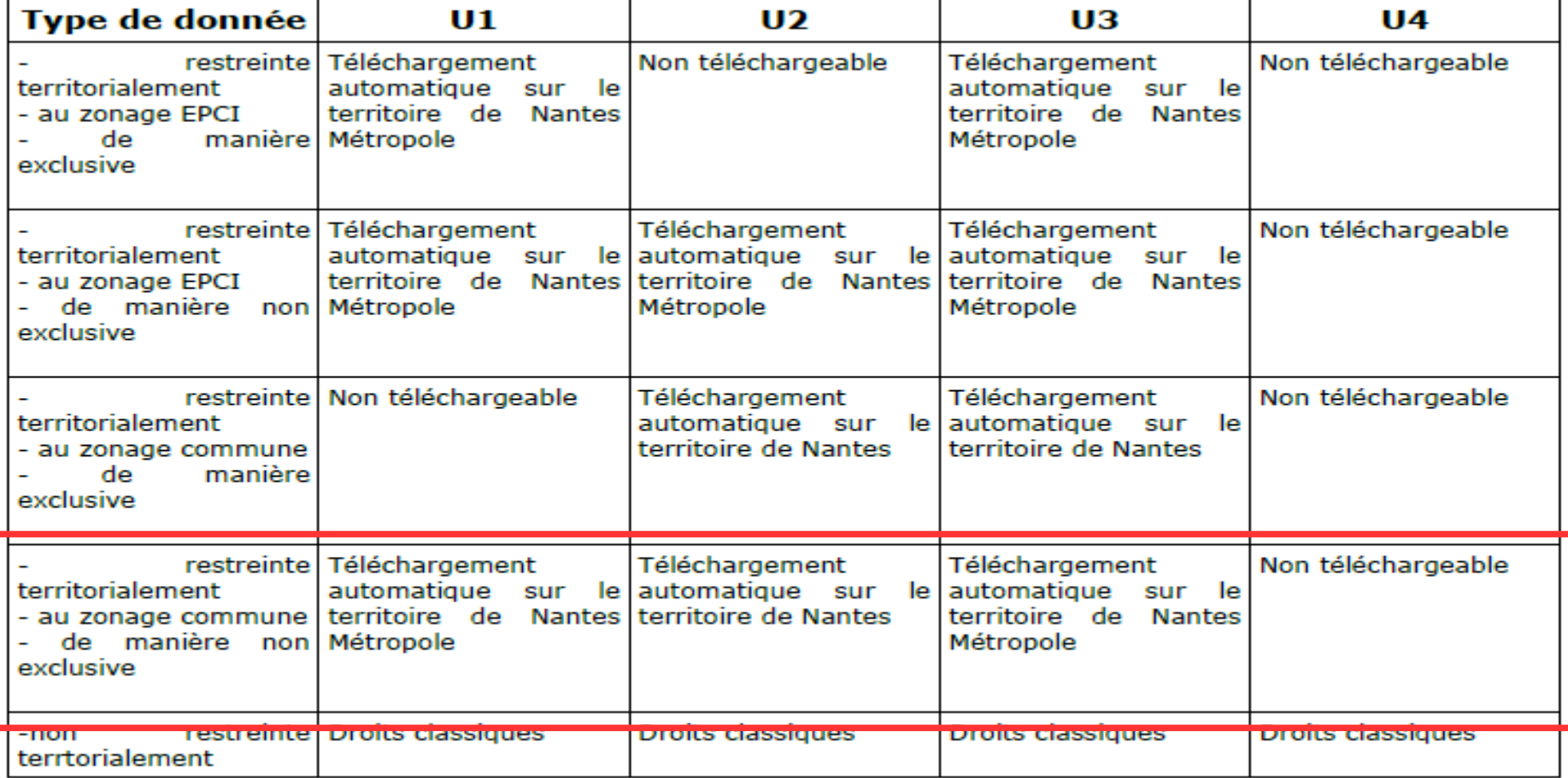

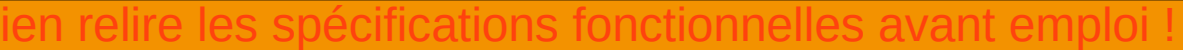

**Partageons l'information des territoires** 27/84

#### Mise en œuvre de la gestion territoriale

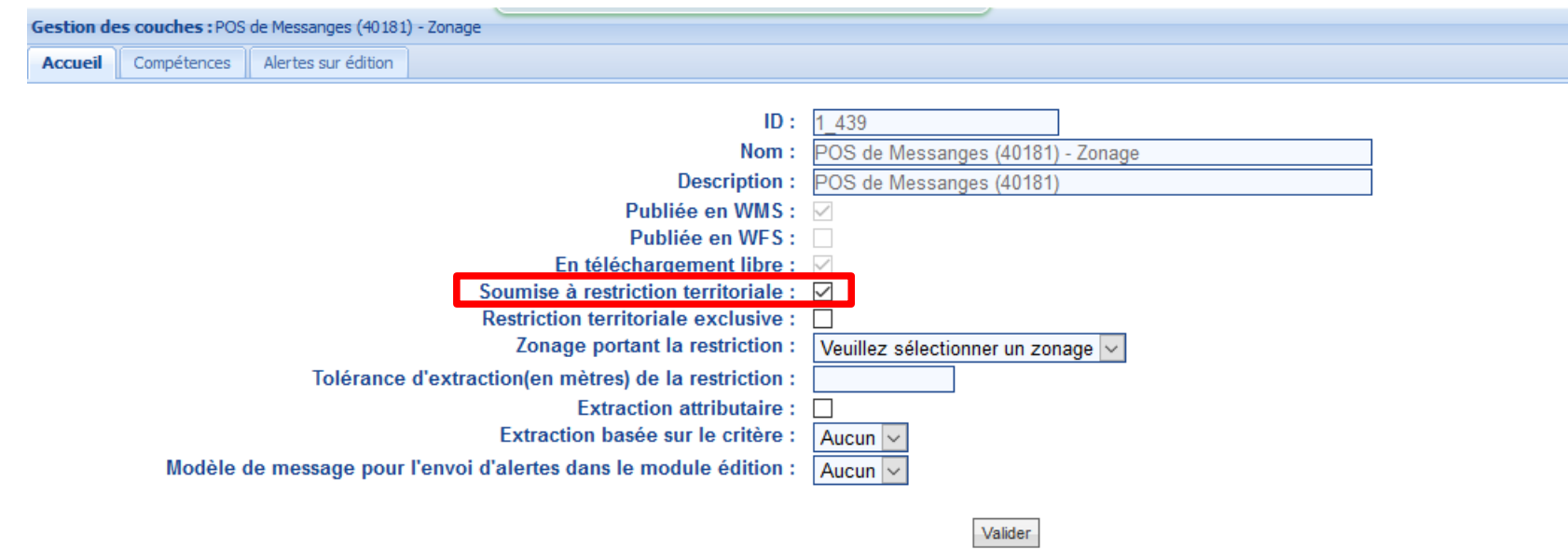

Une couche soumise à restriction territoriale est resteinte en téléchargement pour un utilisateur sur un territoire donné. En visualisation, la carte est cadrée par défaut sur ce territoire. Une couche à restricition exclusive ne peut être téléchargée que par les utilisateurs ayant un territoire issu du zonage associé. Dans ce cas, le téléchargement se fait automatiquement sur Une couche à restricition non exclusive peut être téléchargée par les utilisateurs avant un territoire contenant un territoire du zonage associé ou un territoire contenu dans un territoire du zon fait sur le territoire associé au zonage choisi

- 1 Mettre en place les territoires
- 2 Affecter les territoires aux utilisateurs
- 3 Paramétrer la restriction sur la donnée

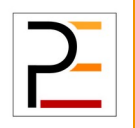

#### Gestion aux territoires

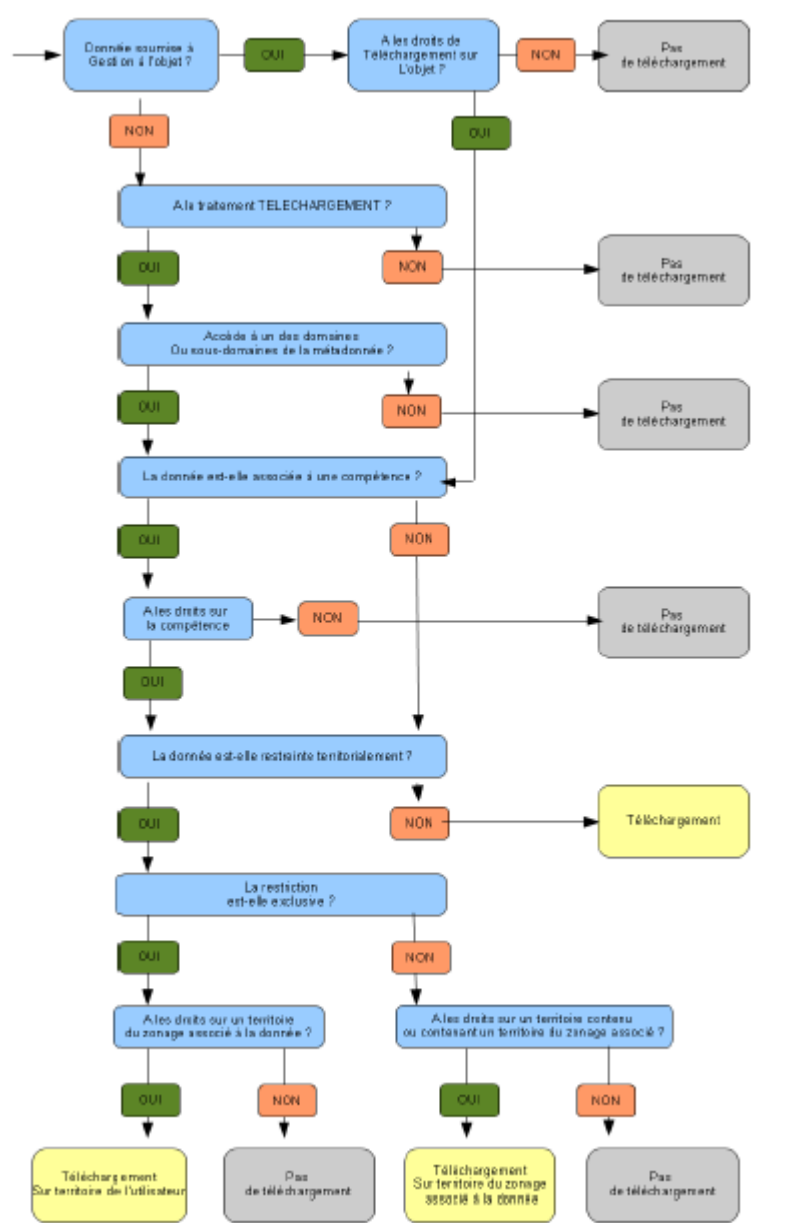

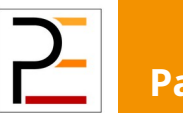

**Partageons l'information des territoires** 29/84

#### Collaboration : Outils d'édition en ligne

- Démarche
	- Ouvrir les droits au gestionnaire de la données (administrateur de site)
	- Créer une fiche de métadonnée de série de données
	- Construire la structure de la table
	- Créer une carte comprenant la série de donnée
	- Ouvrir les droits aux collaborateurs (administrateur de site)
	- Collaborer

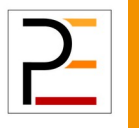

#### Collaboration : Ouverture des droits

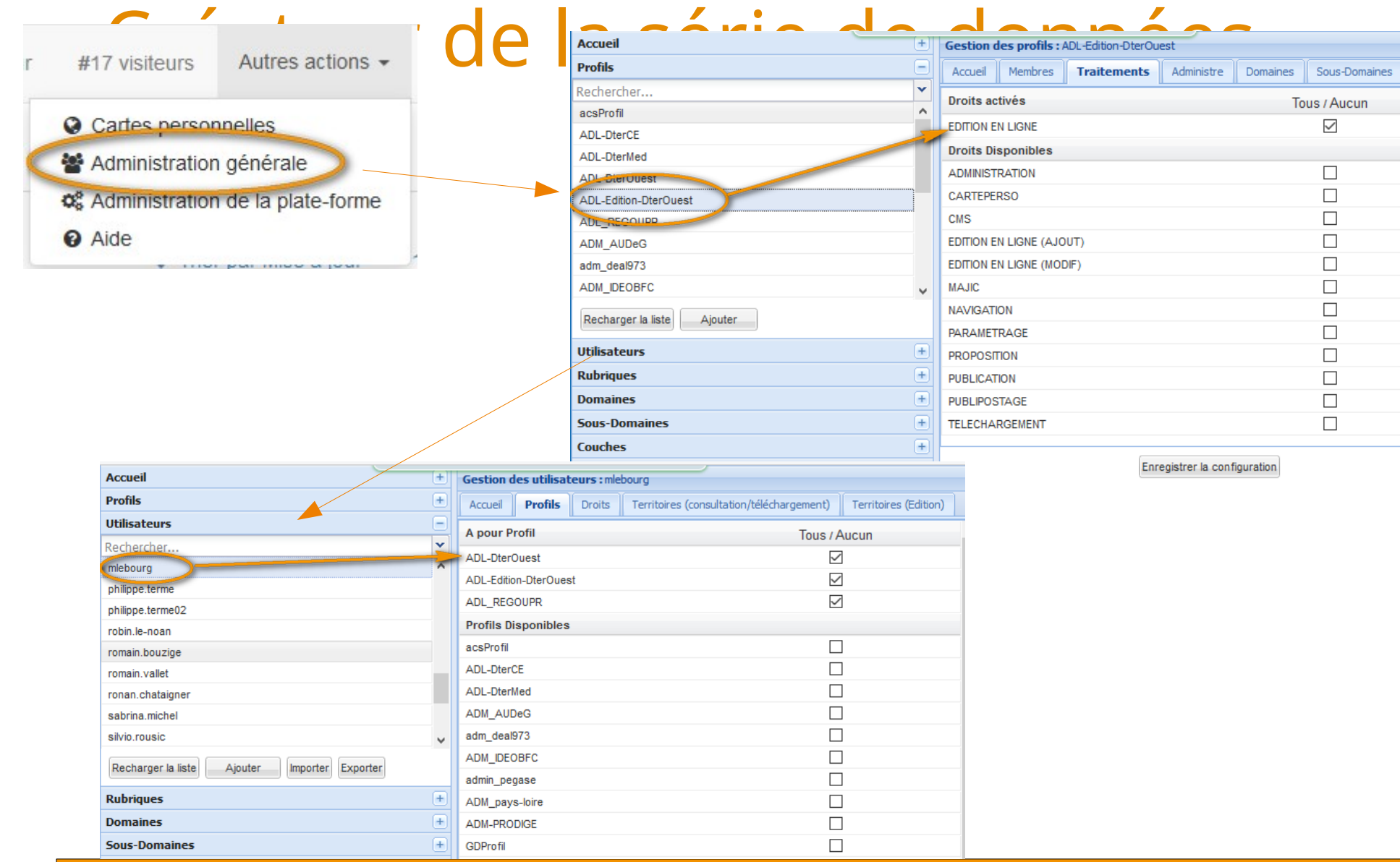

 $\overline{P}$ 

#### **Partageons l'information des territoires** 31/84

#### Collaboration : Ouverture des droits aux collaborateurs

- Quels droits pour quoi faire ?
	- Ajout, modification et suppression d'objets ? **EDITION EN LIGNE**
	- **> Ajout et modification d'objets PEDITION EN LIGNE (AJOUT)**
	- **> Modification d'objets ? EDITION EN LIGNE (MODIF)**
- Quelle série de données est ouverte en collaboration ?

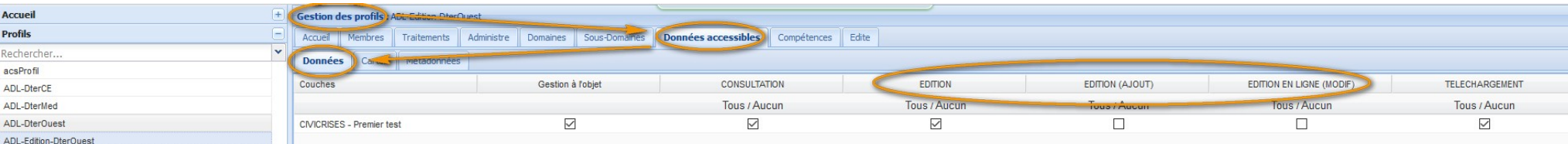

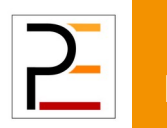

#### Login : Administrateur plateforme

#### *Affecter les traitements d'édition en ligne au gestionnaire de la donnée à modifier*

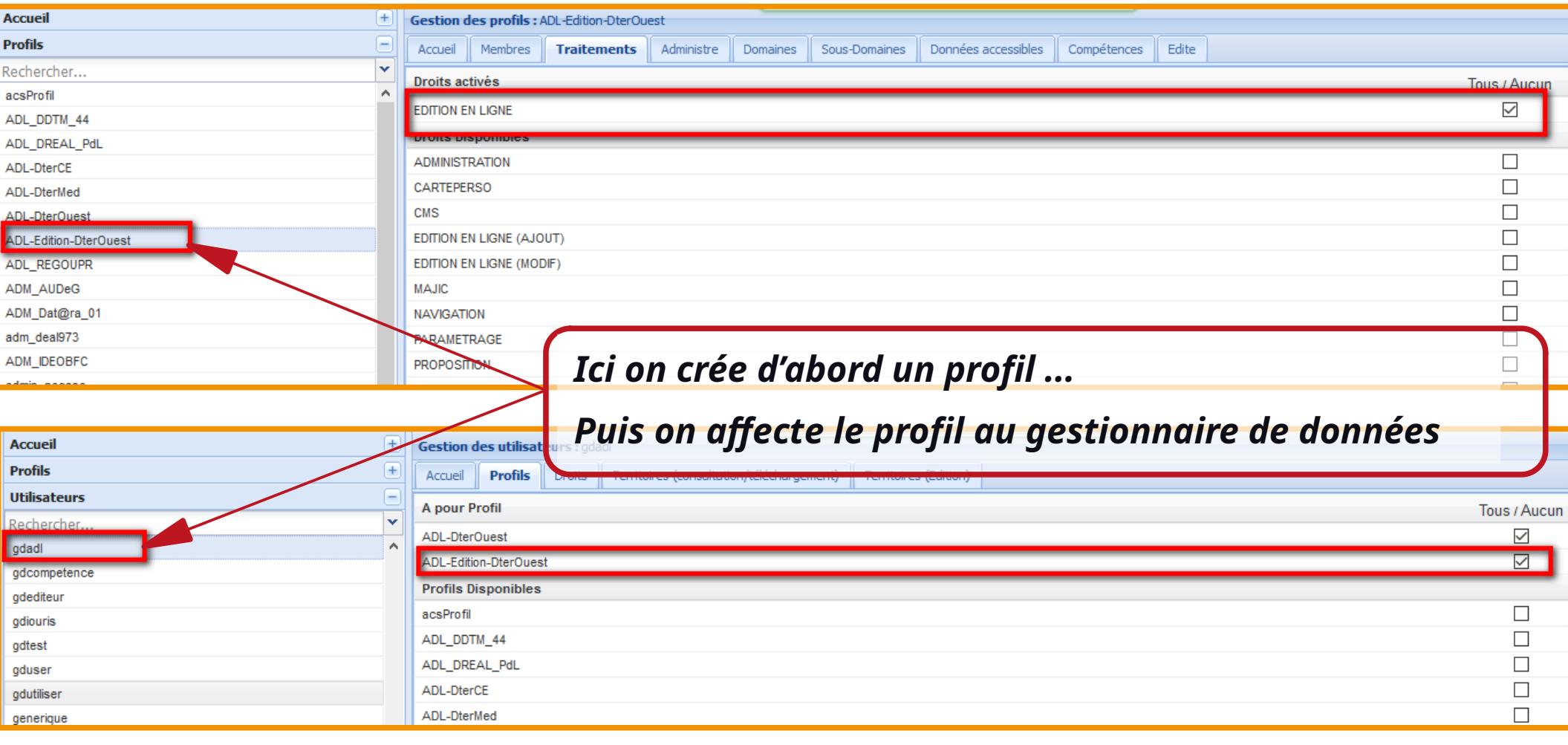

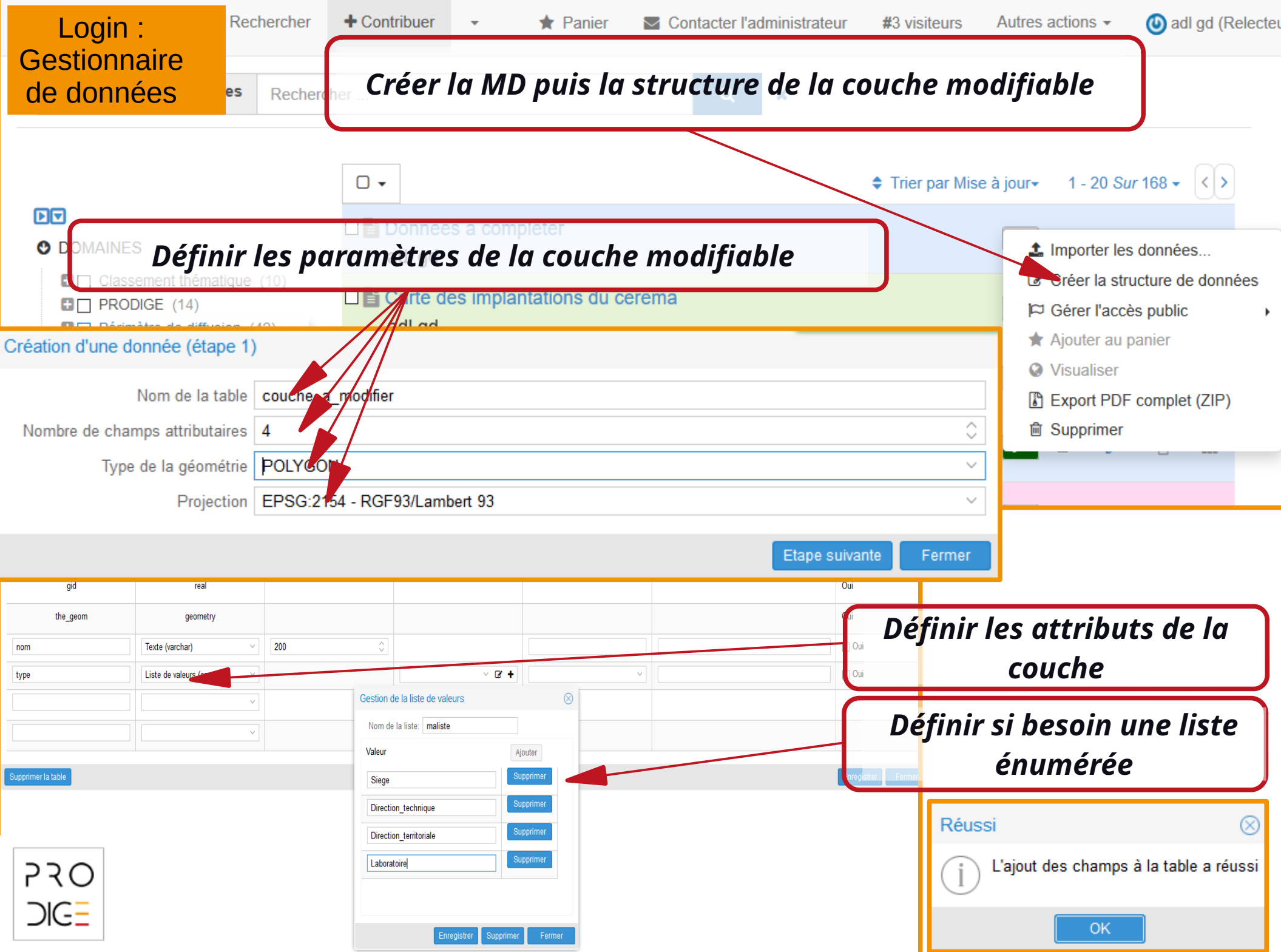

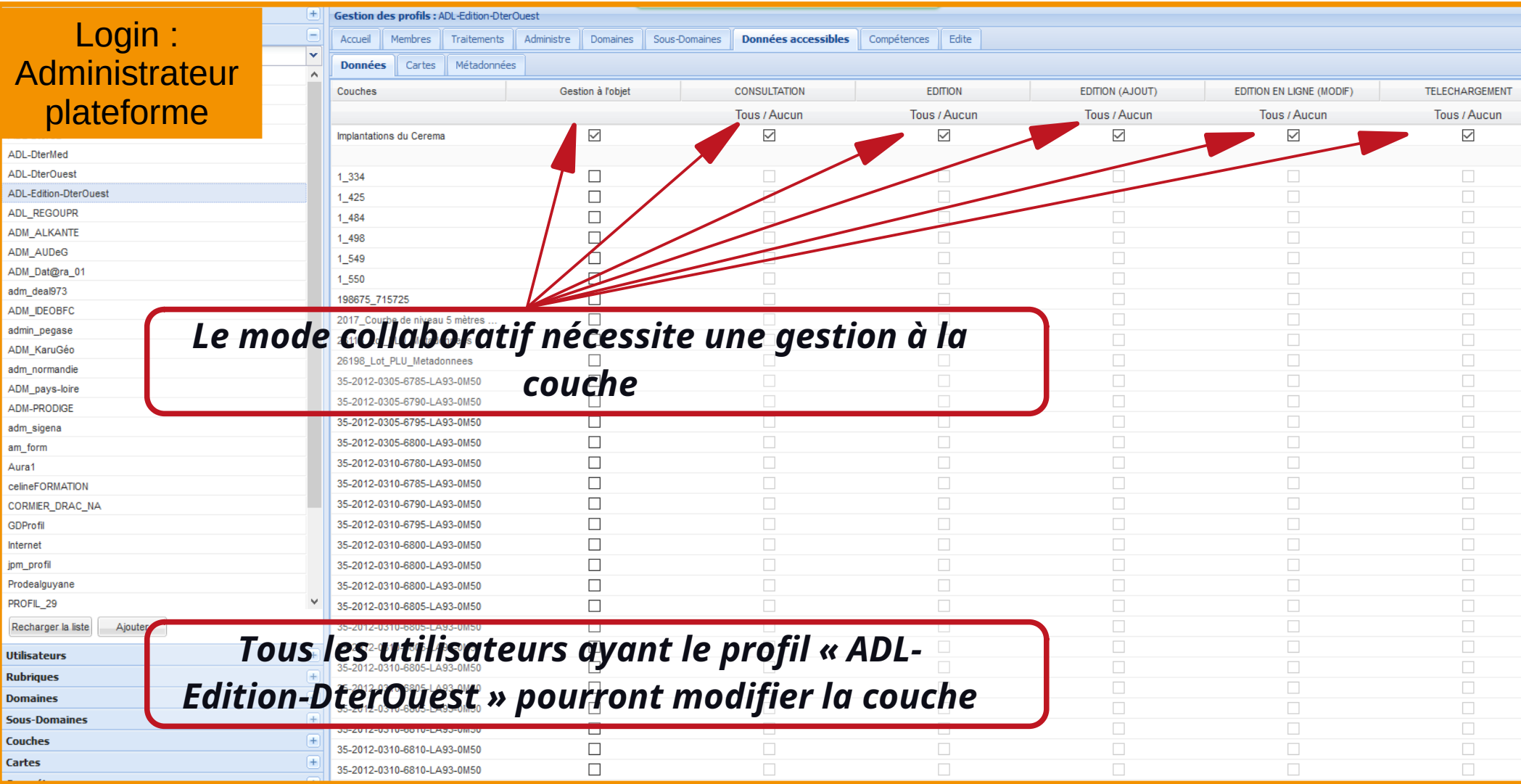

## Contenu de la formation

- Administration de la gestion des droits
- Paramétrage du catalogue
- Paramétrage de la plateforme

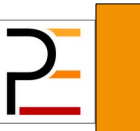
## Geonetwork

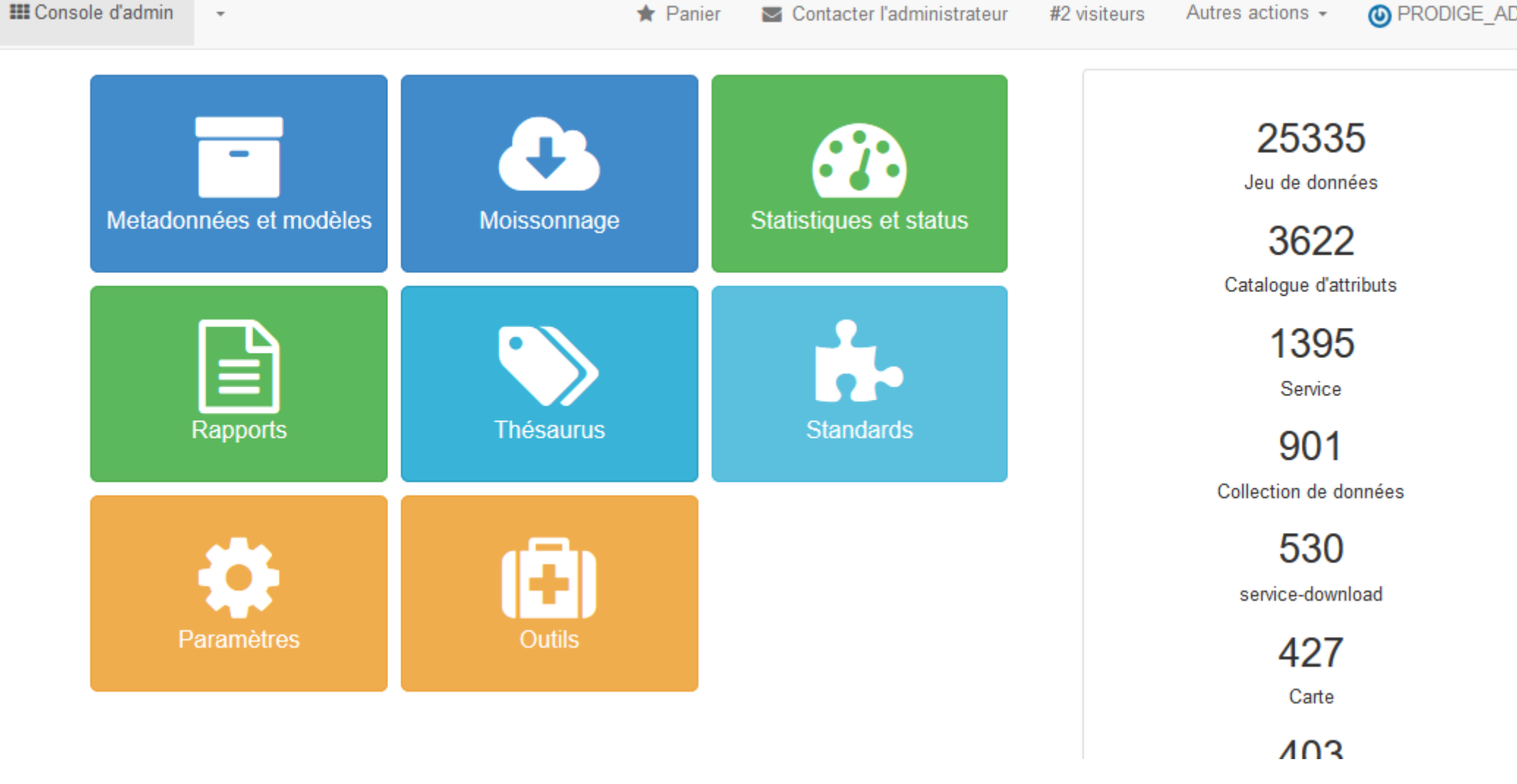

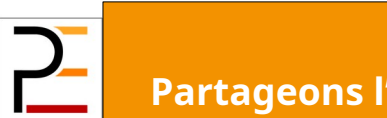

**Partageons l'information des territoires** 37/84

### Thésaurus

### Définition

- Liste de concepts issus d'un domaine spécialisé de la connaissance
- Concepts affectés à un enregistrement de métadonnées (en tant que mots-clés)
- Bonne pratique
	- Rechercher des thésaurus existants avant de créer son propre thésaurus

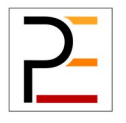

### Types de thésaurus

#### **• Externe**

- Thésaurus importé sous forme de fichier SKOS.
- Modification du thésaurus non autorisée
- Local
	- Thésaurus construit dans l'éditeur de thésaurus GeoNetwork
	- Modification du thésaurus possible

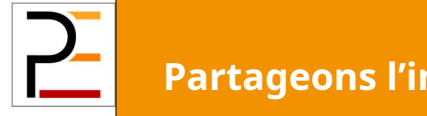

### Catégories de thésaurus

- Discipline
	- Mot-clé identifiant un domaine d'enseignement ou d'apprentissage spécialisé
- Localisation
	- Mot-clé identifiant un endroit

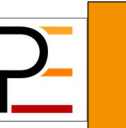

### Catégories de thésaurus

#### • Strate

- Mot-clé identifiant la ou les couches d'une substance déposée
- Exemple : les couches géologiques
- Temps
	- Mot-clé identifiant une période de temps
- Thème
	- Mot-clé identifiant un sujet particulier

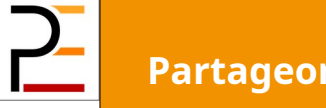

### Création d'un thésaurus local

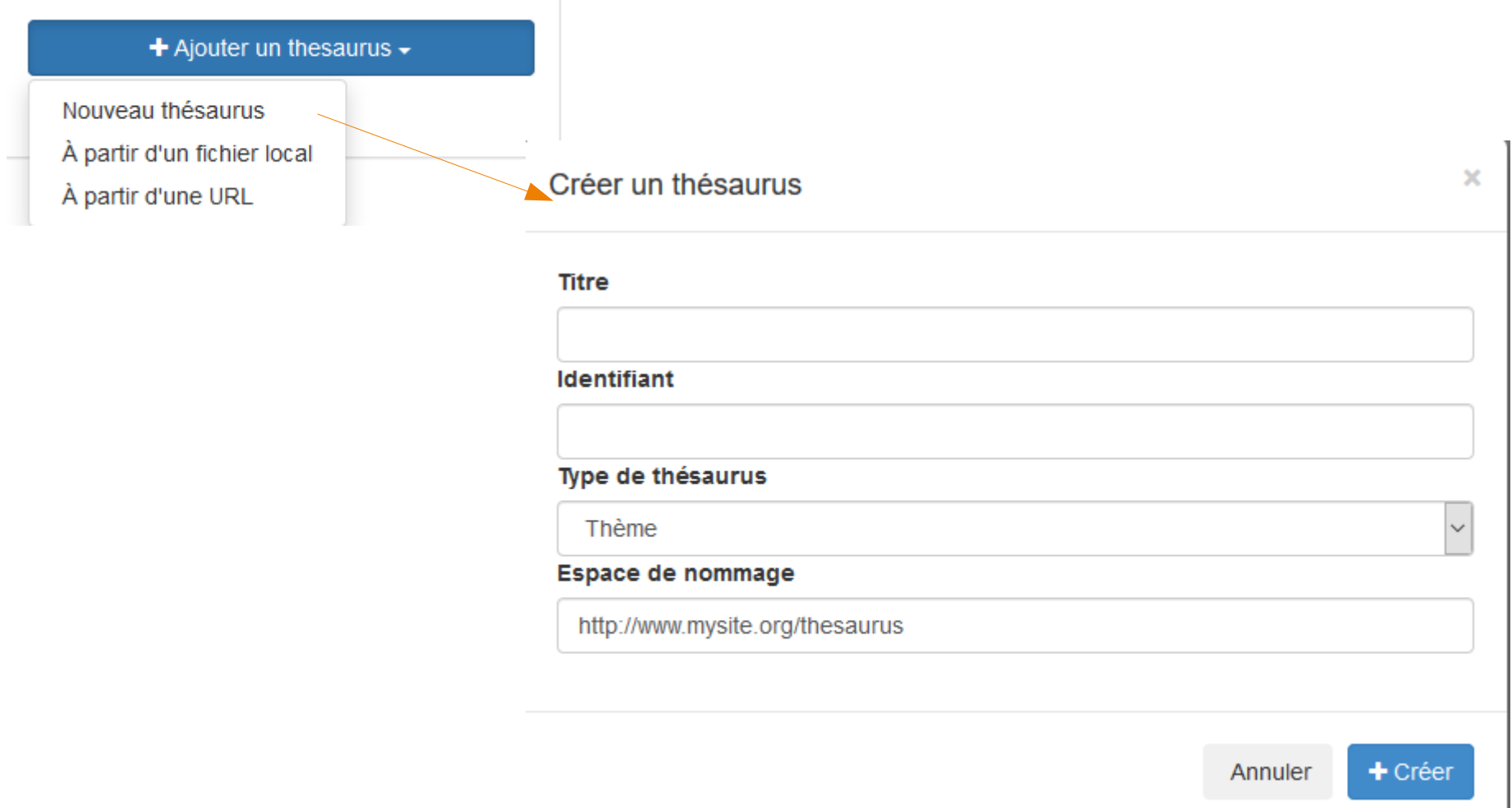

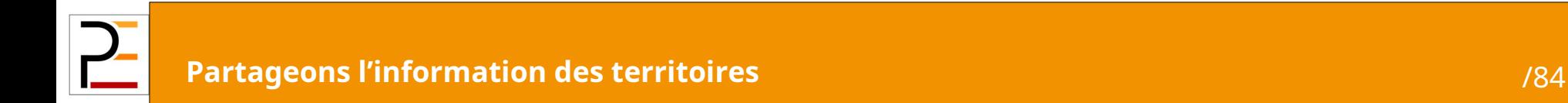

### Importer un thésaurus externe

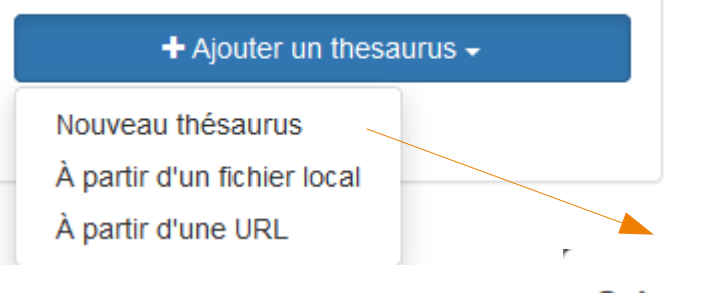

Créer un thésaurus

 $\bar{\mathbf{x}}$ 

#### + Sélectionner ou déposer un fichier ici

Thème

Les thésaurus au format SKOS sont supportés. Les fichiers peuvent avoir une extension XML ou RDF.

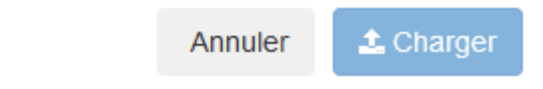

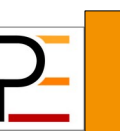

**Partageons l'information des territoires** 43/84

 $\mathbf{k}$ 

J.

### Ajouter un contact dans l'annuaire

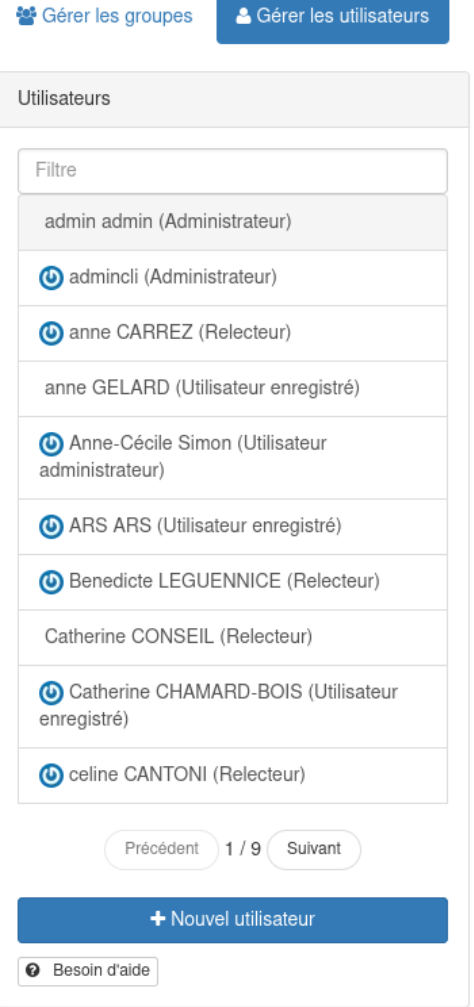

#### Il faut recopier le code XML dans une nouvelle fiche

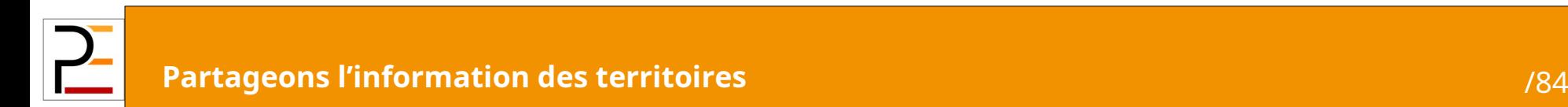

# Contenu de la formation

- Moissonner un service ou un catalogue
- **· Synchroniser des données**
- **Etre moissonné**

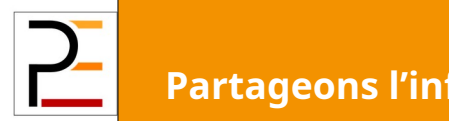

### Moissonner des fiches de métadonnées

- **Moissonner un catalogue CSW:** 
	- Saisir l'URL du service : ex <http://www.pcn.minambiente.it/geoportal/csw>
	- Paramétrer le moissonnage, sa fréquence, les filtres
- Le résultat est une liste de fiches de métadonnées

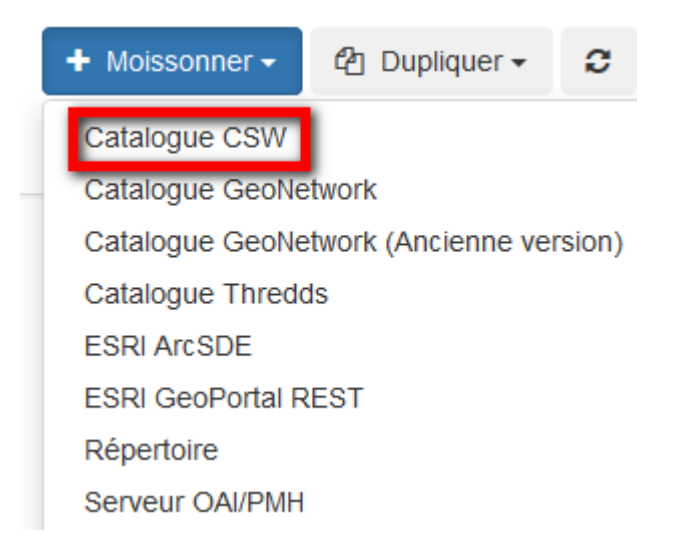

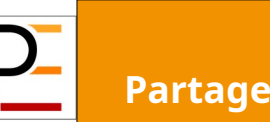

### Moissonner des fiches de métadonnées

### Recommandations :

- Élaborer une stratégie d'architecture de moissonnage des catalogues :
- **Prévoir une fréquence ni trop grande (risque** d'engorgement des serveurs) ni trop faible (mise à jour obsolète)  $\rightarrow$  7j semble un bon compromis
- **Les fiches moissonnées sont physiquement** stockées sur Prodige et intègrent la base de données CATALOGUE. L'attribut de distinction est le champ 'source'.

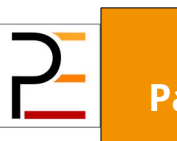

### Moissonner un service de Geo-IDE catalogue

Recommandations :

L'url CSW de Geo-Ide catalogue est :

[http://catalogue.geo-ide.developpement-durabl](http://catalogue.geo-ide.developpement-durable.gouv.fr/catalogue/srv/eng/csw-moissonnable?REQUEST=GetCapabilities&SERVICE=CSW) [e.gouv.fr/catalogue/srv/eng/csw-moissonnable?](http://catalogue.geo-ide.developpement-durable.gouv.fr/catalogue/srv/eng/csw-moissonnable?REQUEST=GetCapabilities&SERVICE=CSW) [REQUEST=GetCapabilities&SERVICE=CSW](http://catalogue.geo-ide.developpement-durable.gouv.fr/catalogue/srv/eng/csw-moissonnable?REQUEST=GetCapabilities&SERVICE=CSW)

**Et filtrer sur le champs OrganisationName** 

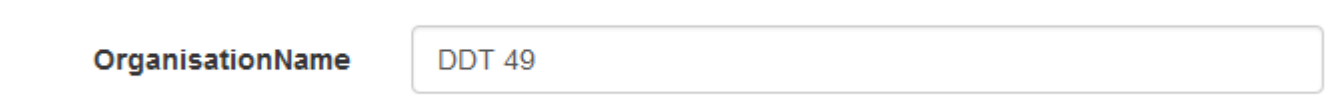

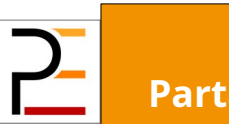

### Module de moissonnage DCAT

Module de moissonnage du site https://www.data.gouv.fr/

Permet de moissonner des fiches de métadonnées « non géographiques »

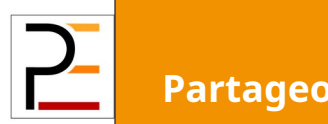

# Contenu de la formation

- Moissonner un service ou un catalogue
- **· Synchroniser des données**
- **Etre moissonné**

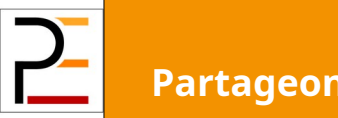

Dans certains cas, il est pratique de rapatrier la donnée distante sur l'instance Prodige afin d'y effectuer des traitements, par exemple des jointures de tables, ou de créer de nouveaux services (cartes, représentation complexe)

**Une copie vivante** est une copie de la donnée avec mise à jour automatique (via le flux ATOM associé par exemple). La métadonnée moissonnée est conservée en l'état, l'administrateur peut créer des nouveaux services (représentation complexe, cartes…) qui pointent l'URI d'origine. Dans ce cas, il s'agit d'une synchronisation de la donnée avec sa source.

Dans certains cas, il est pratique de rapatrier la donnée distante sur l'instance Prodige afin d'y effectuer des traitements, par exemple des jointures de tables, ou de créer de nouveaux services (cartes, représentation complexe)

- **Une copie vivante**
- **Une copie figée** est une nouvelle donnée propre à la plateforme et d'une nouvelle métadonnée avec un nouvel URI. La donnée sera recopiée une seule fois (permet de créer des versions historisées).

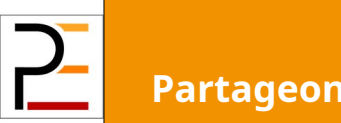

Cette fonctionnalité est accessible uniquement pour le traitement administrateur de plateforme

La donnée à recopier doit être accessible via le flux WFS ou ATOM

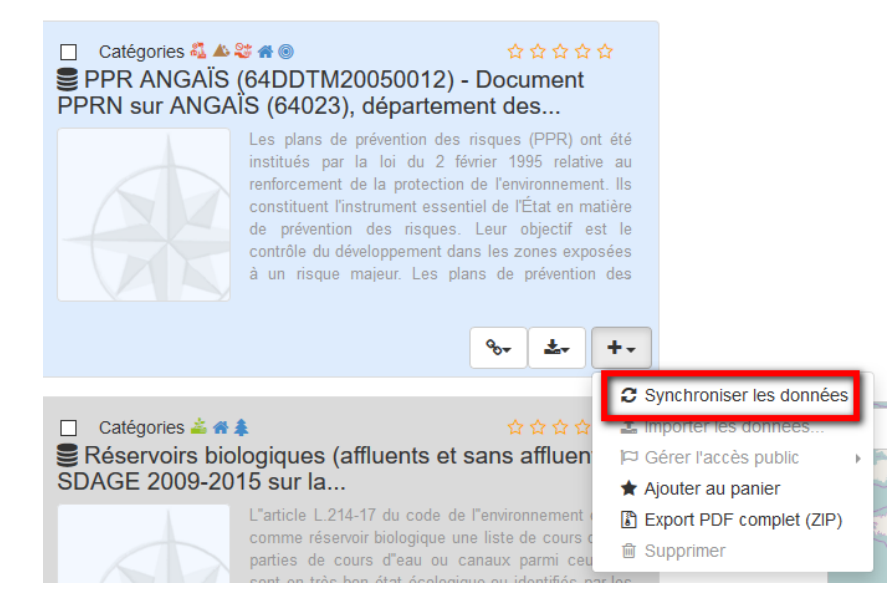

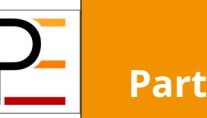

Identifiant fr-120066022-jdd-648b72c2-90e9-4928-8a08-42e4f6c34e82

Nom de la métadonnée PPR ANGAÏS (64DDTM20050012) - Document PPRN sur ANGAÏS (64023), département des Pyrénées-Atlantiques

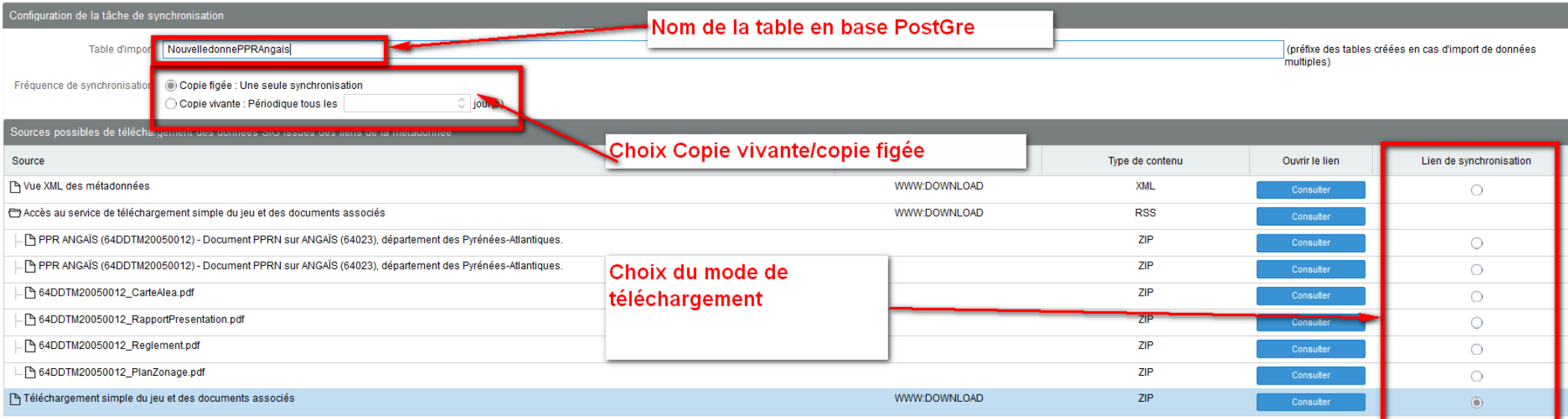

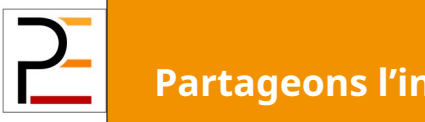

# Contenu de la formation

- Moissonner un service ou un catalogue
- **Synchroniser des données** Être moissonné

Définir et paramétrer des nœuds de moissonnage

- L'url par défaut : [http://catalogue.nom\\_du\\_site.fr/geonetwork/srv/fre/csw?](http://catalogue.nom_du_site.fr/geonetwork/srv/fre/csw) fait remonter l'ensemble des fiches de métadonnées du catalogue.
- Il est important de sélectionner par des nœuds spécifiques les fiches de métadonnées à rendre moissonnables.

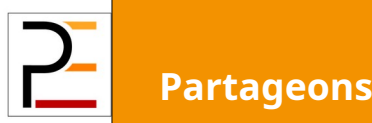

Définir et paramétrer des nœuds de moissonnage

- Définir les critères de sélection des fiches de métadonnées à moissonner :
- Le module « Ajout d'un point d'accès CSW » permet de créer son point de moissonnage.
	- Renseigner le Nom du service sous la forme cswlocal par exemple permettra de créer une url de moissonnage de la forme [http://catalogue.nom\\_du\\_site.fr/geonetwork/srv/fre/](http://catalogue.nom_du_site.fr/geonetwork/srv/fre/csw) [csw-local?](http://catalogue.nom_du_site.fr/geonetwork/srv/fre/csw)

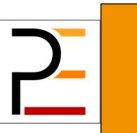

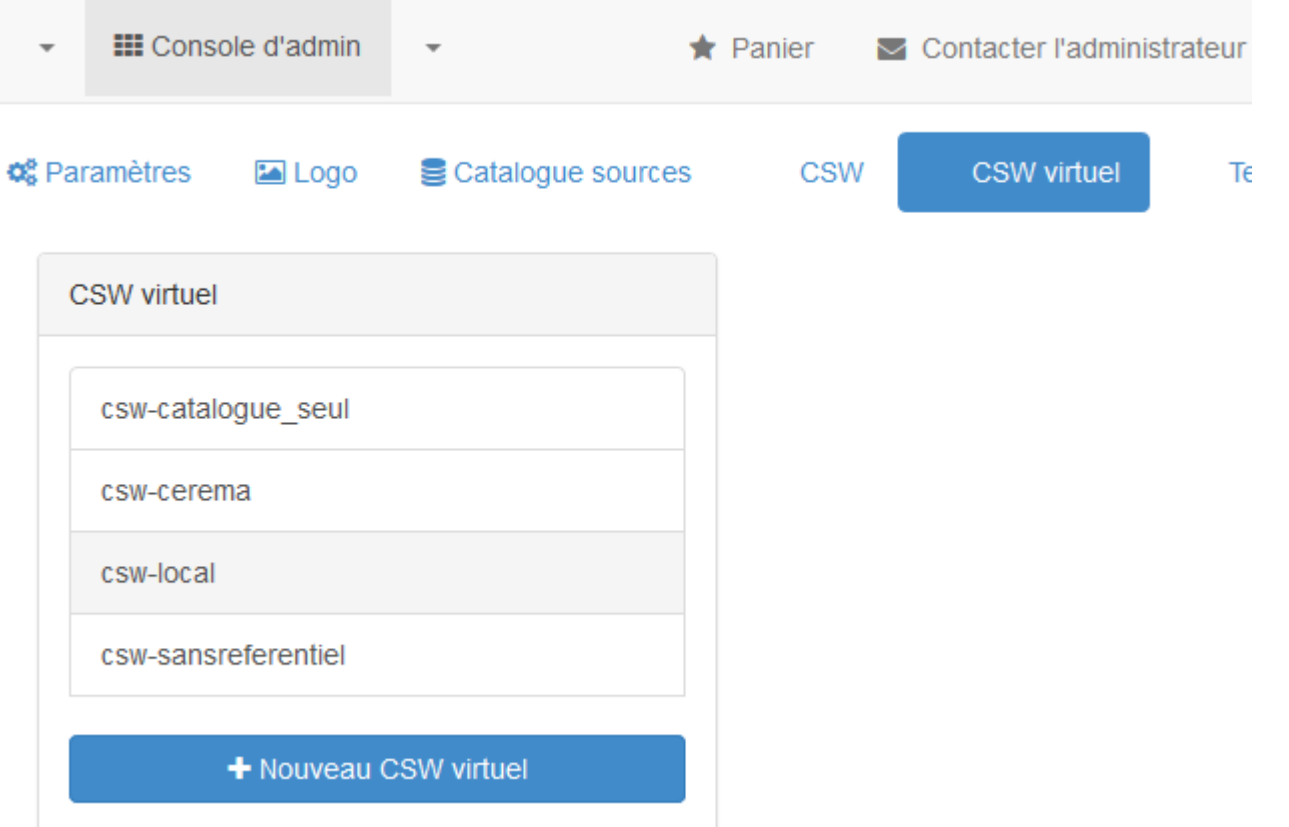

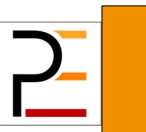

#### Définir et paramétrer des nœuds de moissonnage

Critères de sélection :

Offre par défaut parmi une liste déroulante les catalogues à moissonner ('source') ou de renseigner par texte libre certains champs de recherche.

#### Utilisation des catégories :

Une liste déroulante permet également de sélectionner des catégories.

Ces dernières fonctionnent comme des mot-clés affectés aux métadonnées mais sans qu'ils soient inscrits dans le corps des métadonnées.

1) Créer une catégorie : Administration/Administrer les catégories

2) Faire une sélection à partir du moteur de recherche Geosource (ex : ressources concernées par INSPIRE)!!

3) Sélectionner les métadonnées et leur affecter la catégorie

4) Créer le nœud de moissonnage sur la catégorie

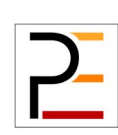

#### Créer une fiche de métadonnée de service CSW

#### · Ressource

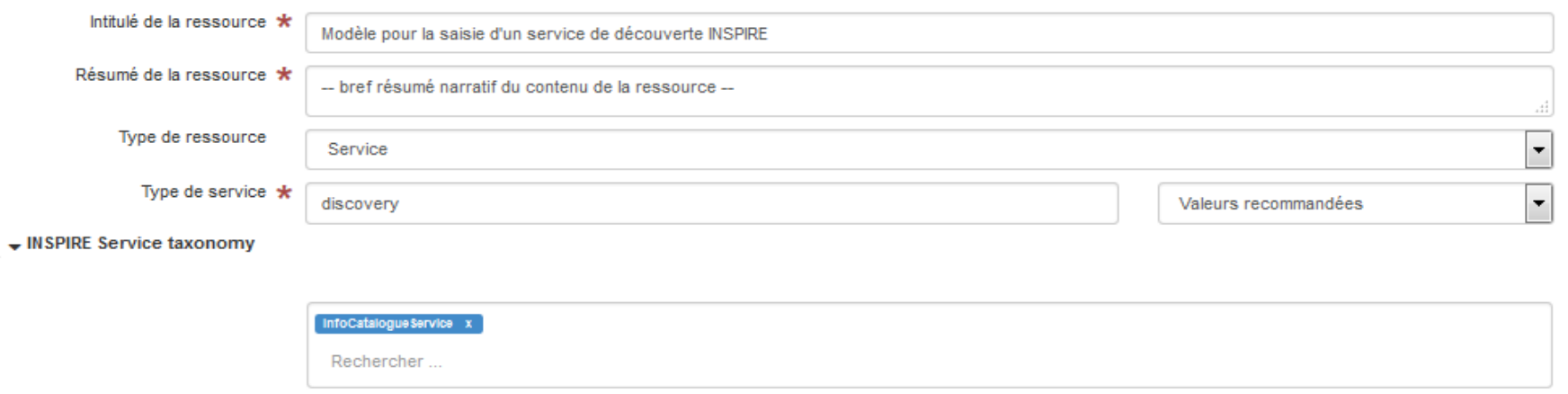

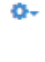

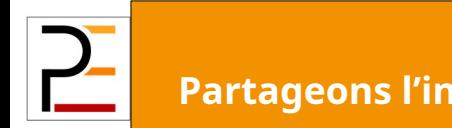

**Partageons l'information des territoires** 60/84

# Être moissonné (Par le Géocatalogue)

[Créer un compte sur le Geocatalogue :](http://admin.geocatalogue.fr/geocatadmin/CreateAccountTileForward.do)

Cataloguer / Gérer mes points de moissonnage CSW

Renseigner l'adresse du point de moissonnage souhaité :

[http://catalogue.nom\\_du\\_site.fr/geonetwork/srv/fre/csw](http://catalogue.nom_du_site.fr/geonetwork/srv/fre/csw)-local?

Le nombre de métadonnées à moissonner doit être relatif (légèrement supérieur) au nombre de données de la plateforme. Pour connaître les nombre de données de la plateforme, il faut lancer un GetRecord | no filter à partir de la configuration CSW

http://catalogue.*nom\_du\_site*.fr/geonetwork/srv/fre/csw? request=GetRecords&service=CSW&version=2.0.2&namespace=xmln s&resultType=results&maxRecords=10&typeNames=csw:Record&ele mentSetName=summary&constraintLanguage=CQL\_TEXT&constrain t\_language\_version=1.1.0

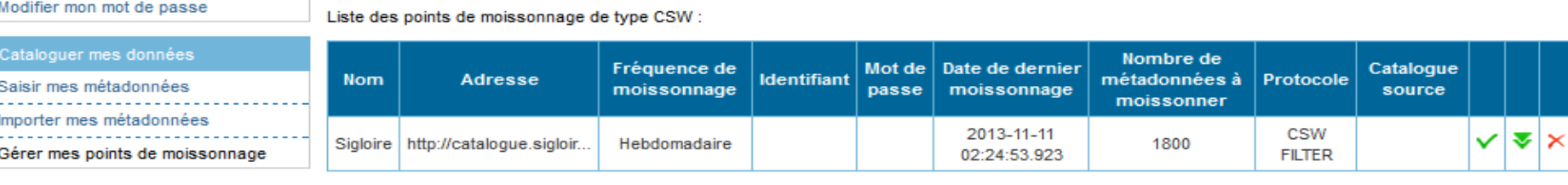

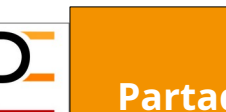

# Être moissonné (Par le Géocatalogue)

Outil d'aide au rapportage INSPIRE

> Dash board du géocatalogue :

[http://dashboard.geocatalogue.fr/daobs/dashboard/#/dashboard/so](http://dashboard.geocatalogue.fr/daobs/dashboard/#/dashboard/solr/Adh%C3%A9rents%20du%20G%C3%A9ocatalogue%20(MD%20INSPIRE)) [lr/Adh%C3%A9rents%20du%20G%C3%A9ocatalogue%20\(MD%20INS](http://dashboard.geocatalogue.fr/daobs/dashboard/#/dashboard/solr/Adh%C3%A9rents%20du%20G%C3%A9ocatalogue%20(MD%20INSPIRE)) [PIRE\)](http://dashboard.geocatalogue.fr/daobs/dashboard/#/dashboard/solr/Adh%C3%A9rents%20du%20G%C3%A9ocatalogue%20(MD%20INSPIRE))

Ce tableau de bord présente des statistiques issues des informations extraites des métadonnées INSPIRE fournies par chaque adhérent au GéoCatalogue.

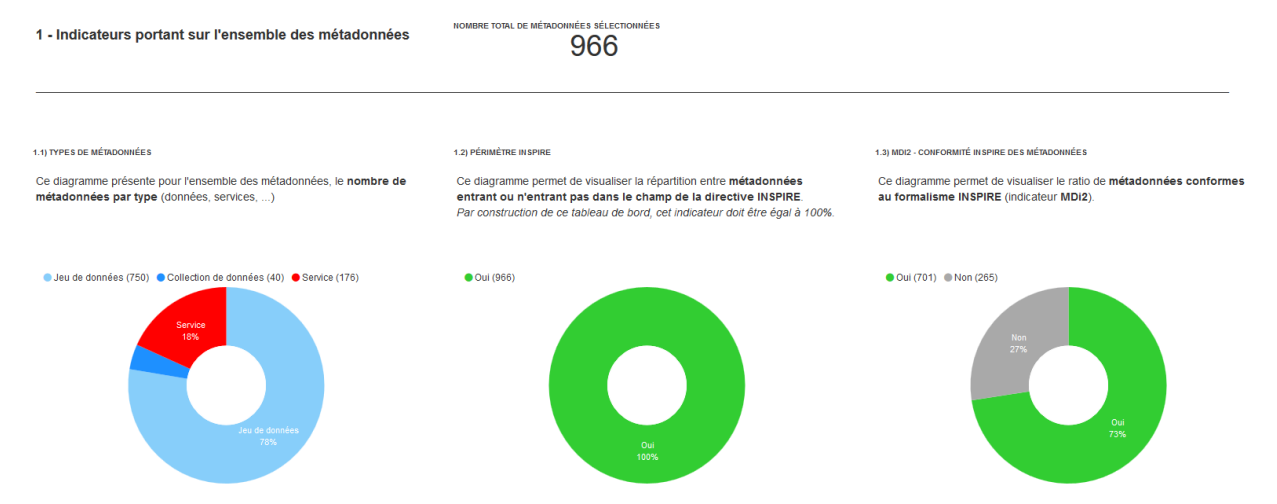

# Être moissonné par Geo-Ide Catalogue

Envoyer une demande « motivée » au PNE Infrastructure géomatique :

[Pne-Infrastructure-geomatique@developpement-dura](mailto:Pne-Infrastructure-geomatique@developpement-durable.gouv.fr) [ble.gouv.fr](mailto:Pne-Infrastructure-geomatique@developpement-durable.gouv.fr)

Avec l'url de moissonnage de la plateforme afin qu'ils ouvrent le point de moissonnage sur Geo-Ide catalogue

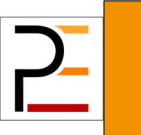

## Contenu de la formation

- Administration de la gestion des droits
- Paramétrage du catalogue
- Paramétrage de la plateforme

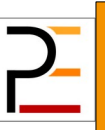

# L'architecture de Prodige

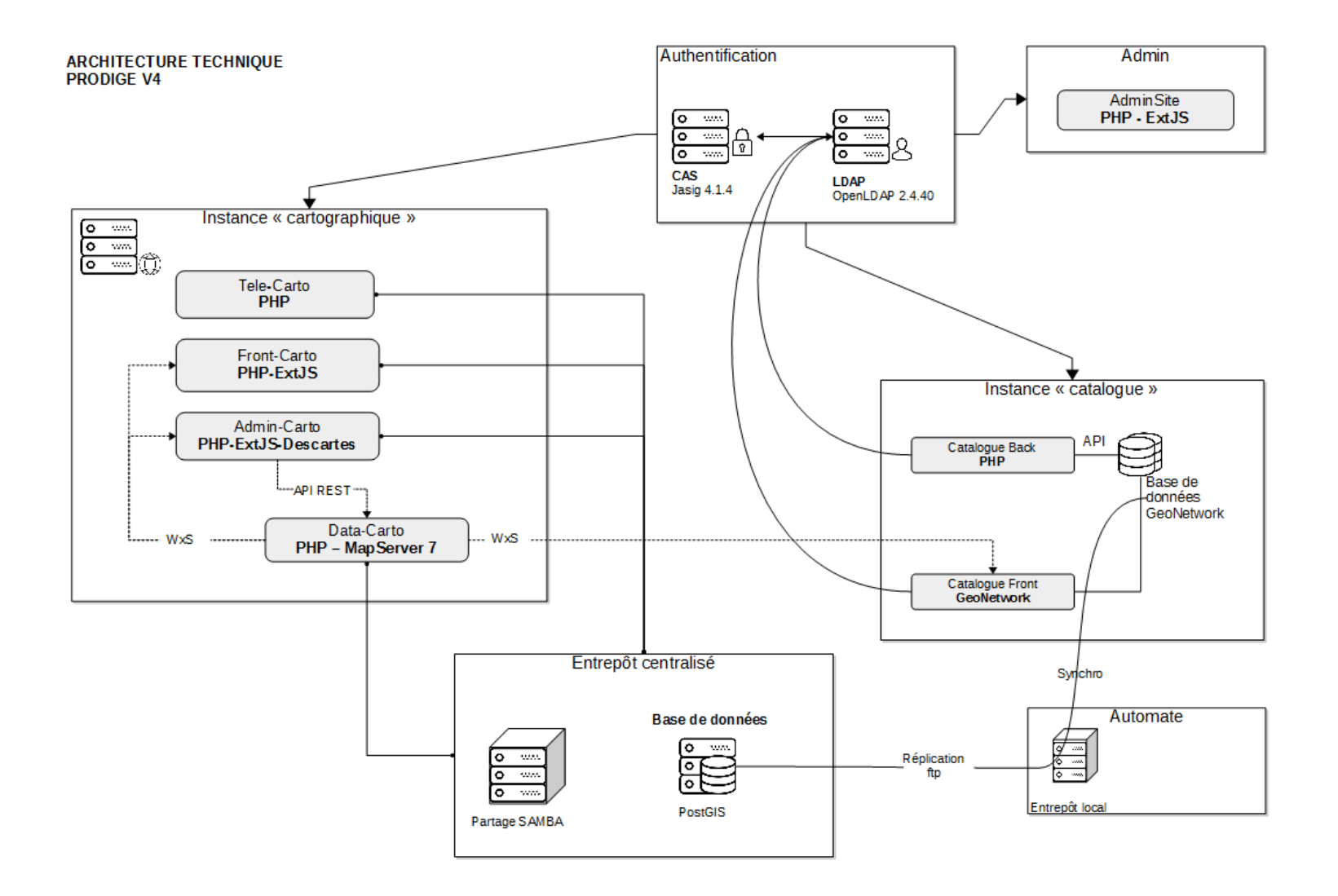

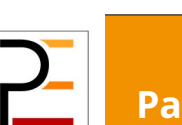

**Partageons l'information des territoires** 65/84

### Accès au module d'administration

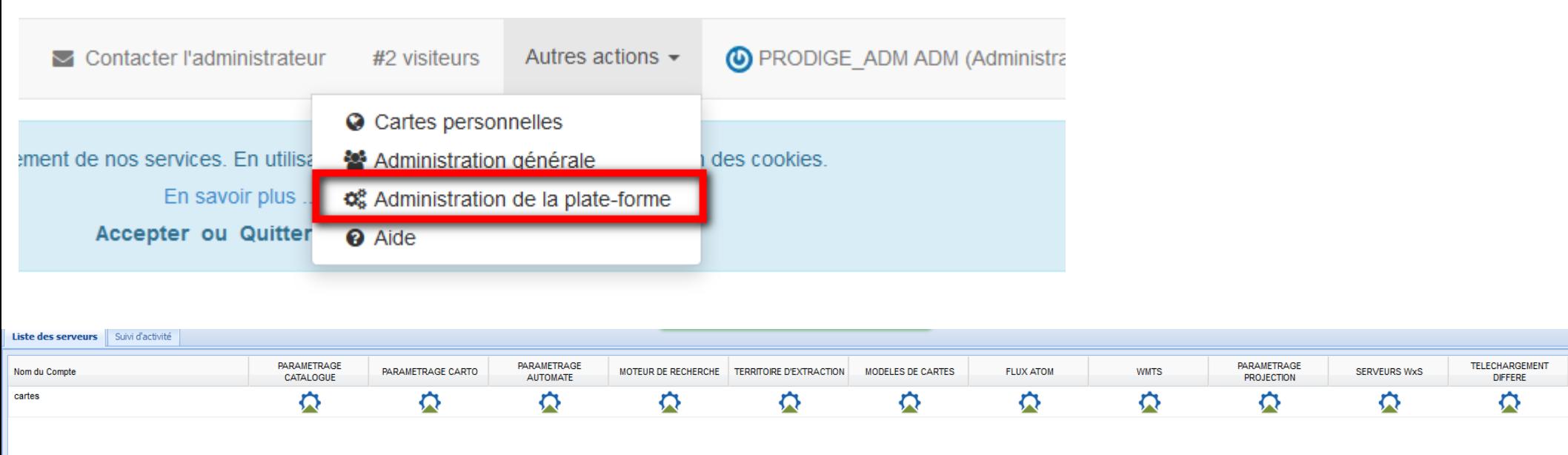

Le module est composé de 2 onglets :

- **Liste des serveurs** : permet de paramétrer la plateforme
- **Suivi d'activité** : permet de suivre l'activité de la plateforme et d'effectuer certaines opérations de nettoyage.

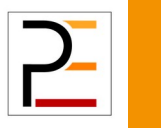

## Paramétrage du catalogue 1/3

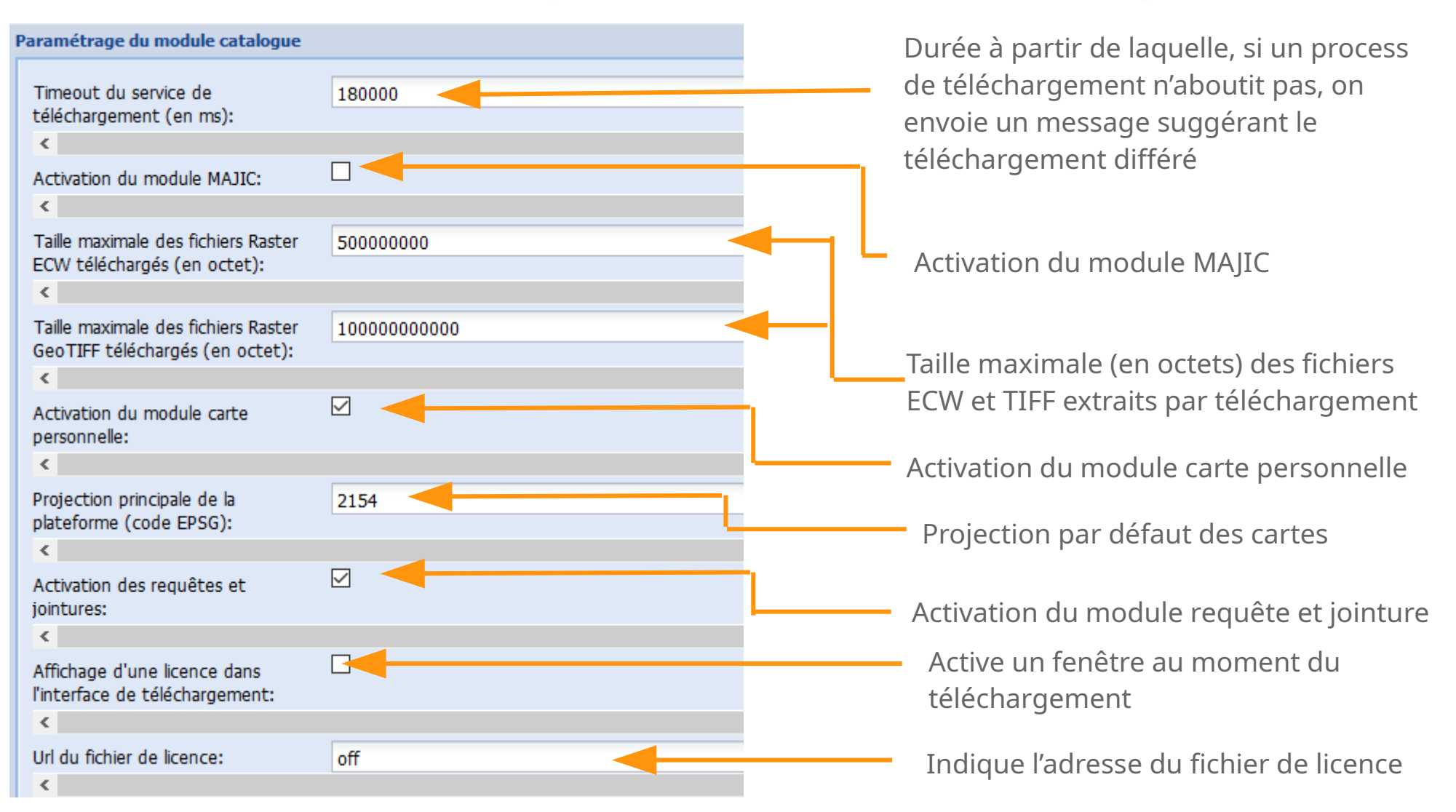

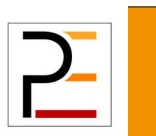

# Paramétrage du catalogue 2/3

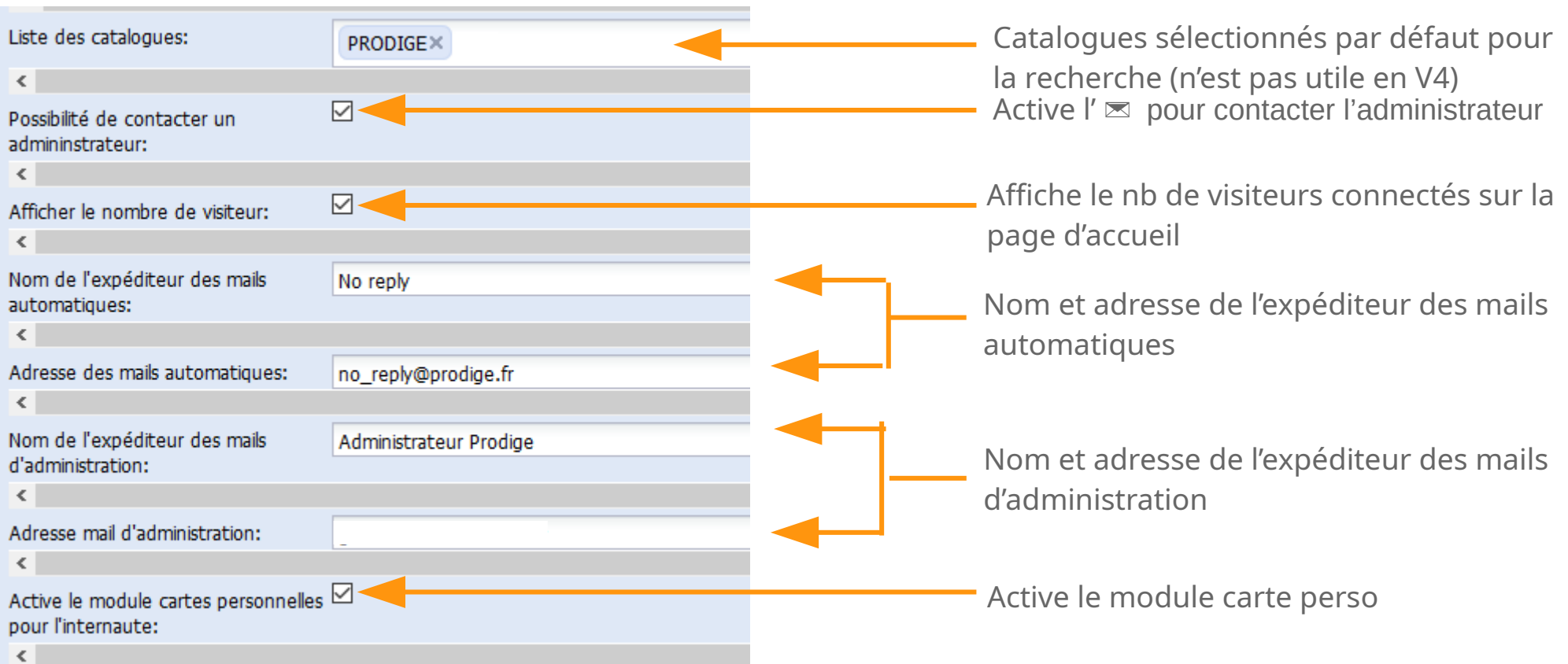

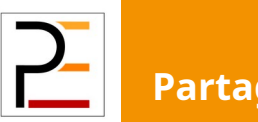

## Paramétrage du catalogue 3/3

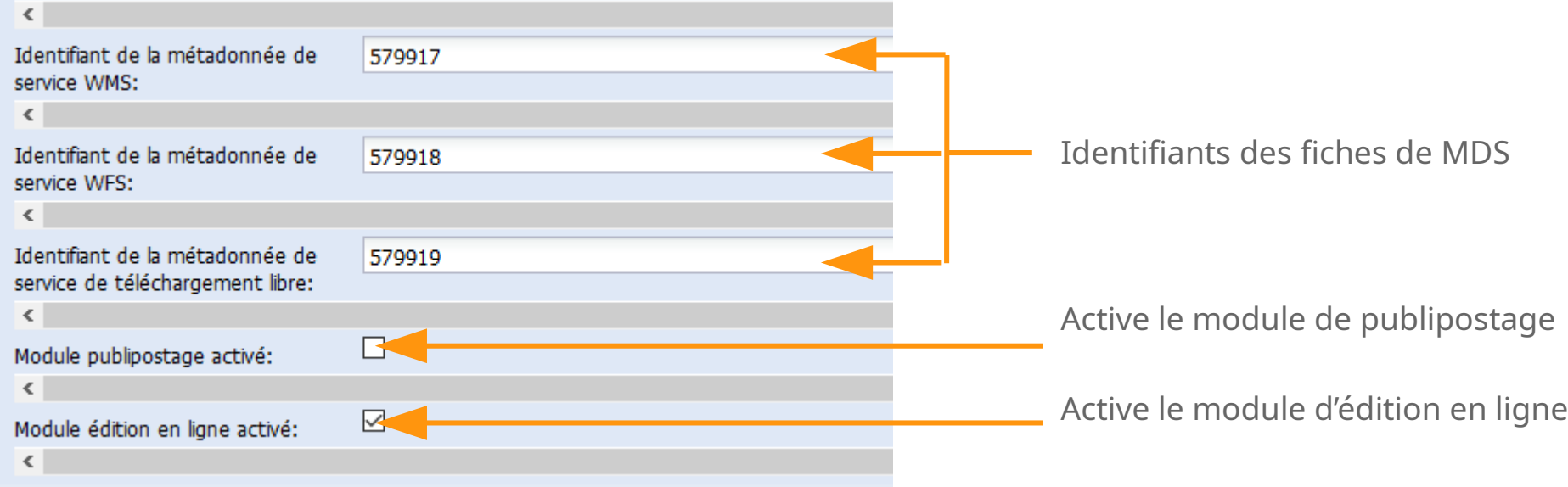

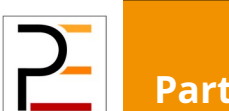

### Paramétrage cartographique (1/2)

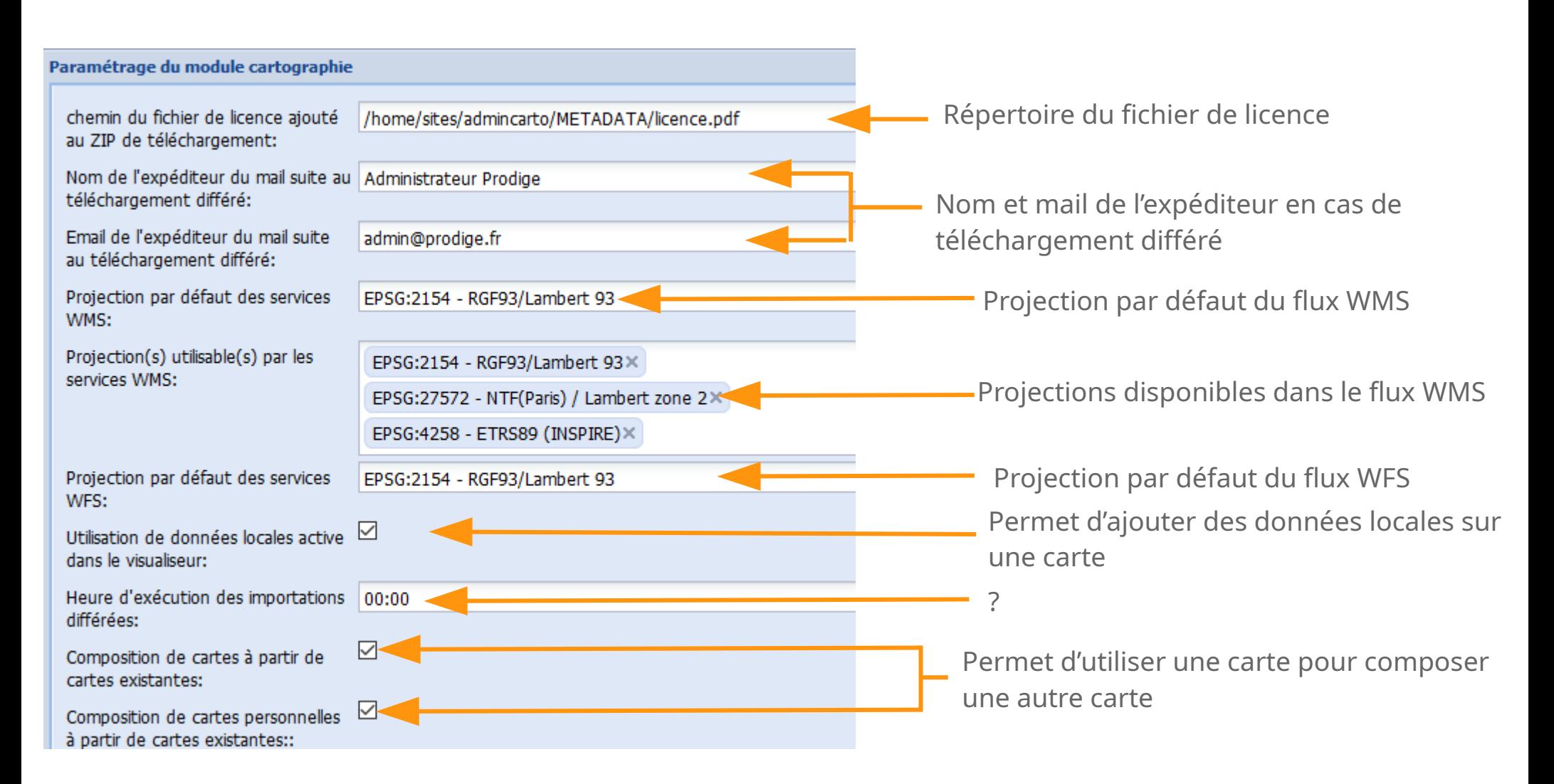

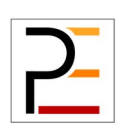

## Paramétrage cartographique (2/2)

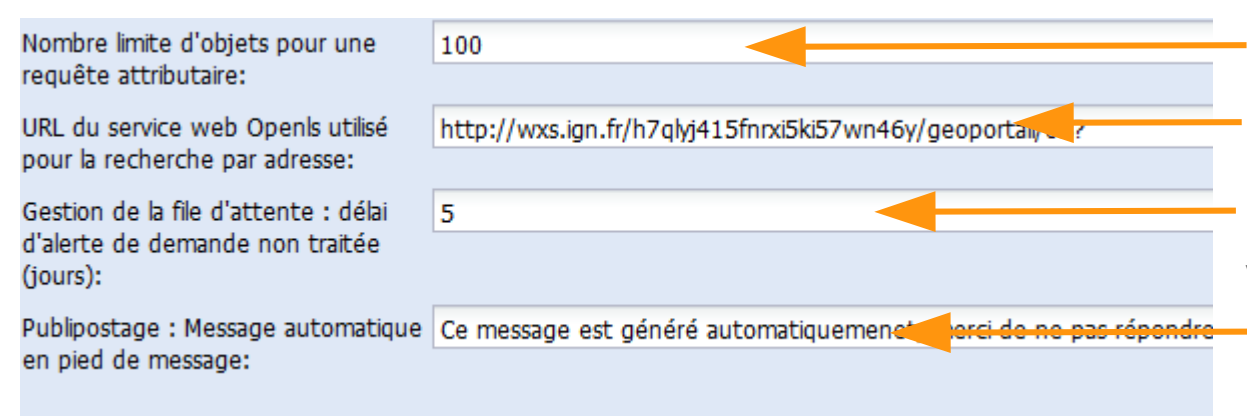

Limite à partir de laquelle on a un message d'avertissement dans le NBU d'iseutervice de recherche à l'adresse

Délai d'attente en cas de téléchargement volumineux

Contenu de message en cas de publipostage

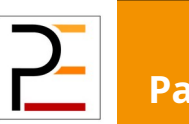

# Paramétrage de l'automate

L'automate permet de déposer et de retirer des données en différé et de façon périodique. En cela, il facilite le travail de l'administrateur de donnée, qui peut mettre à jour sa donnée sur son serveur local et programmer le dépôt de toute mise à jour.

Un dépôt consiste à verser une donnée sur la plateforme. Un retrait consiste à recopier une donnée en local. C'est le principe d'une banque avec des retraits et des dépôts.

Précautions : Prendre contact avec votre service informatique si vous ne connaissez pas vos proxy HTTP et FTP

L'automate ne fonctionne qu'en mise à jour. Il faut donc que la métadonnée et la donnée soit présente sur Prodige pour l'utiliser.

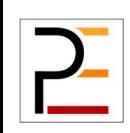
# Paramétrage de l'automate

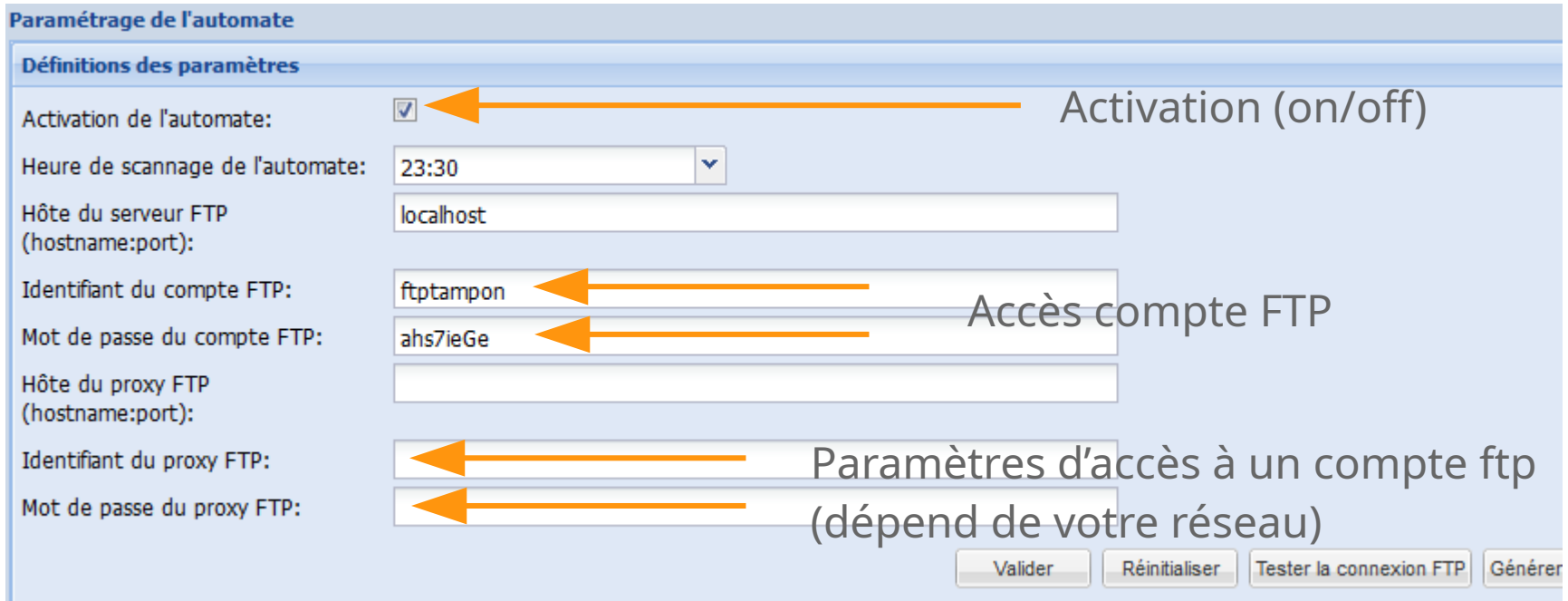

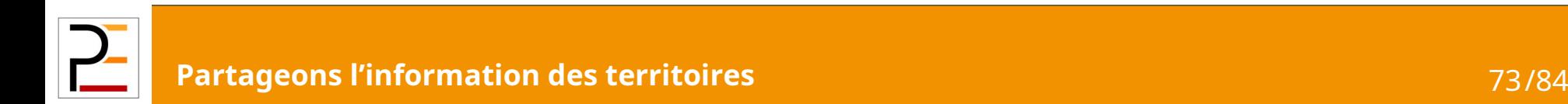

#### Paramétrage du moteur de recherche

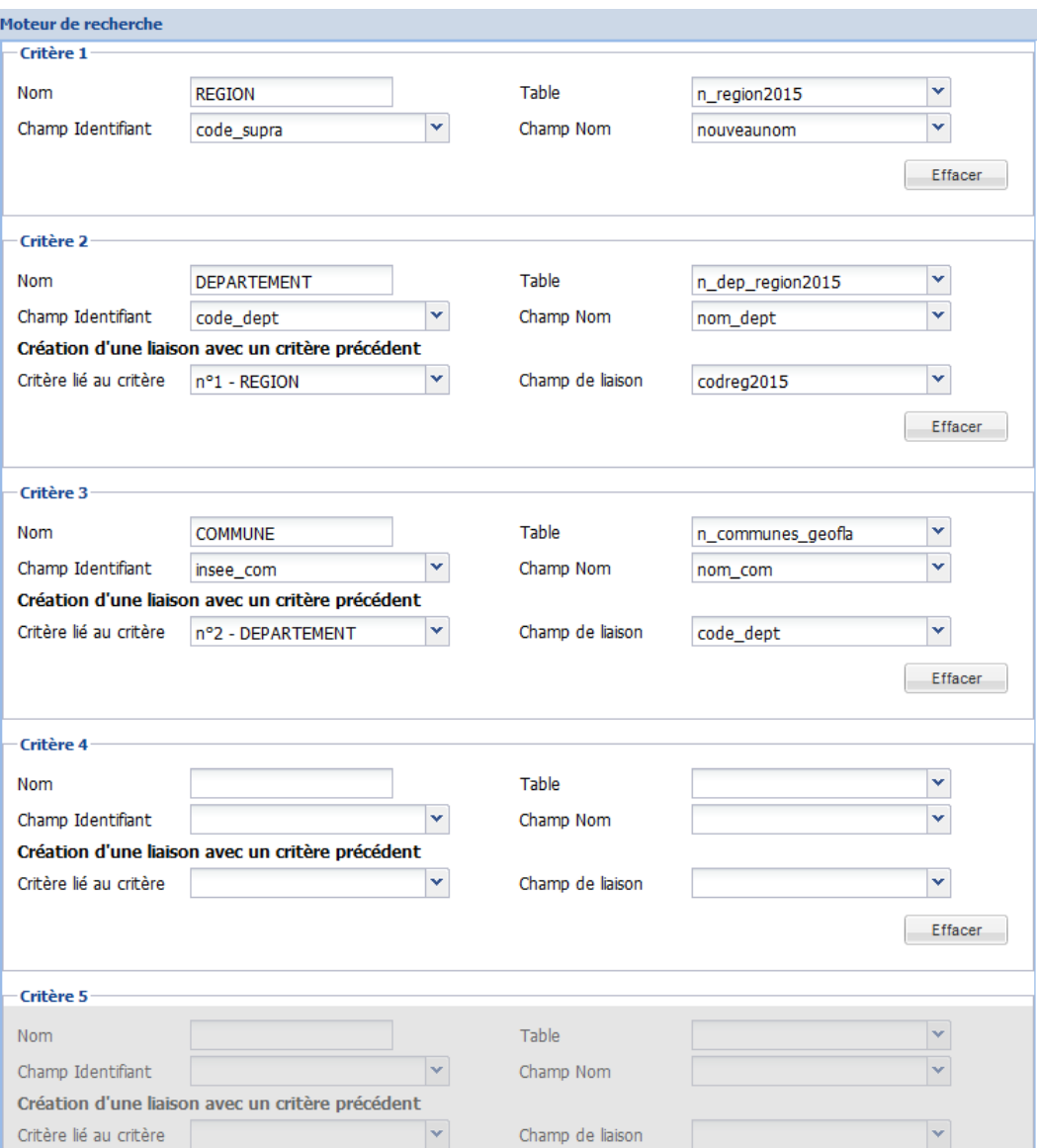

C'est le moteur de recherche qui sera associé par défaut aux cartes qui sont composées sur la plateforme. On peut avoir jusqu'à 8 niveaux de sélection.

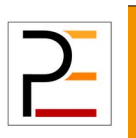

#### Paramétrage des territoires d'extraction

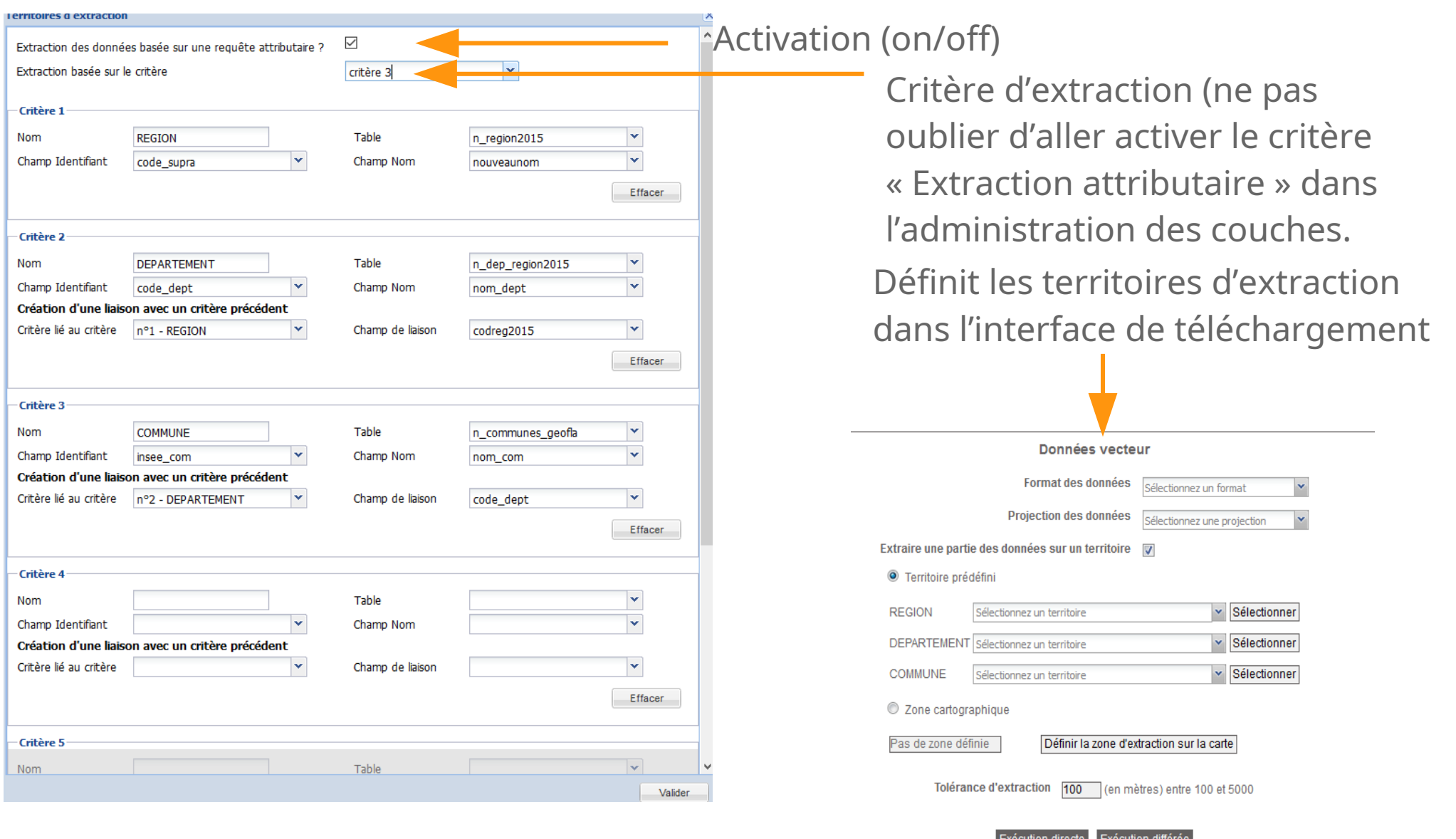

 $\mathbf{r}$ 

**Partageons l'information des territoires** 75/84

## Extraction attributaire

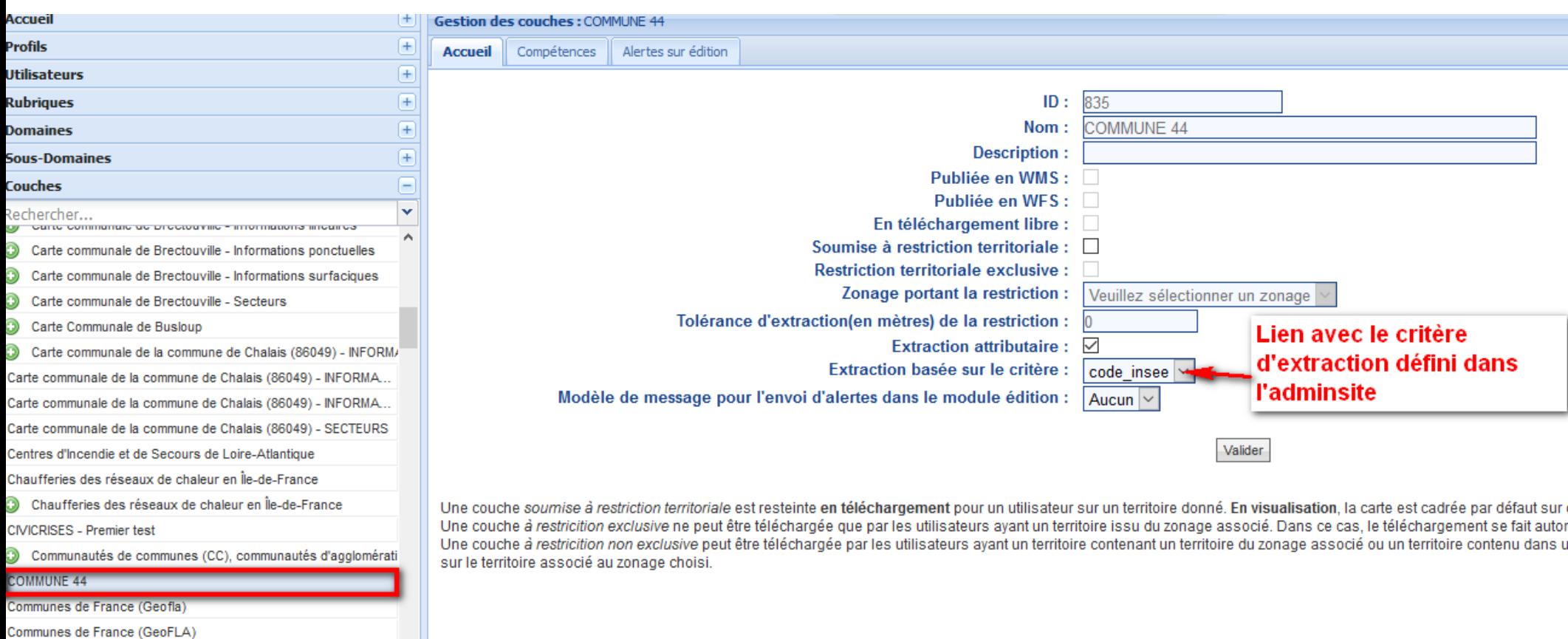

 $\mathbf{r}$ 

Communes des Pays de la Loire

Communes soumises à un PPRM en Rhône-Alpes (obsolète) - [

#### Paramétrage des modèles de cartes

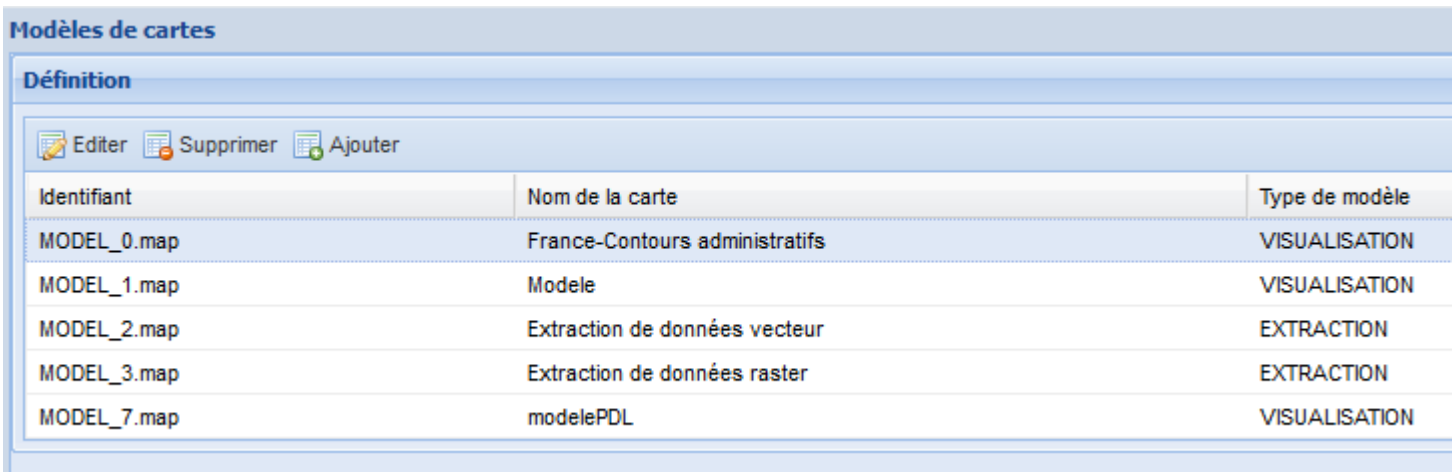

Cette interface permet de gérer les différents modèles de carte. Le bouton « Editer » permet d'accéder au back-office cartographique et de configurer les cartes.

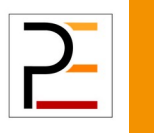

## Paramétrage du flux ATOM

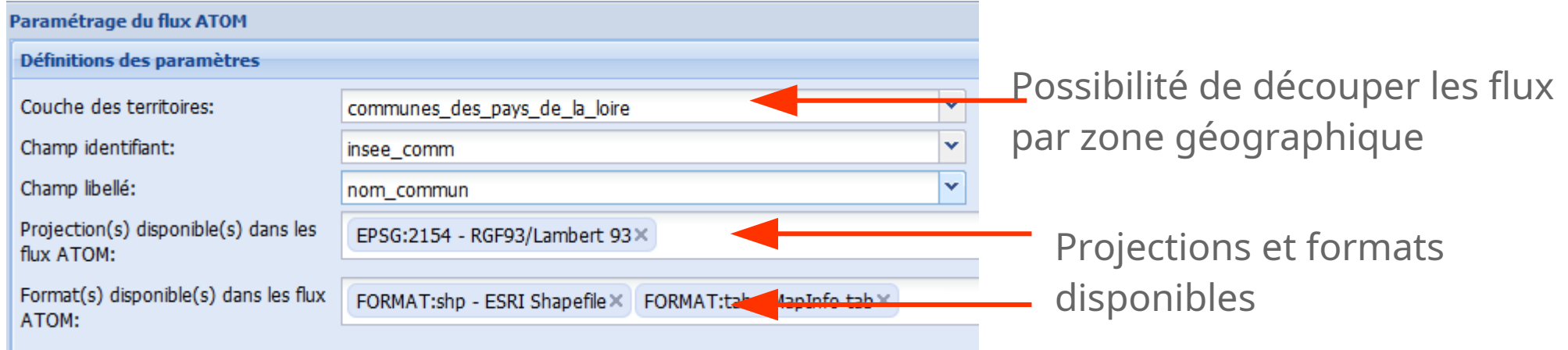

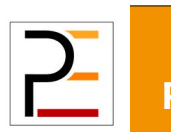

### Paramétrage de l'onglet WMTS

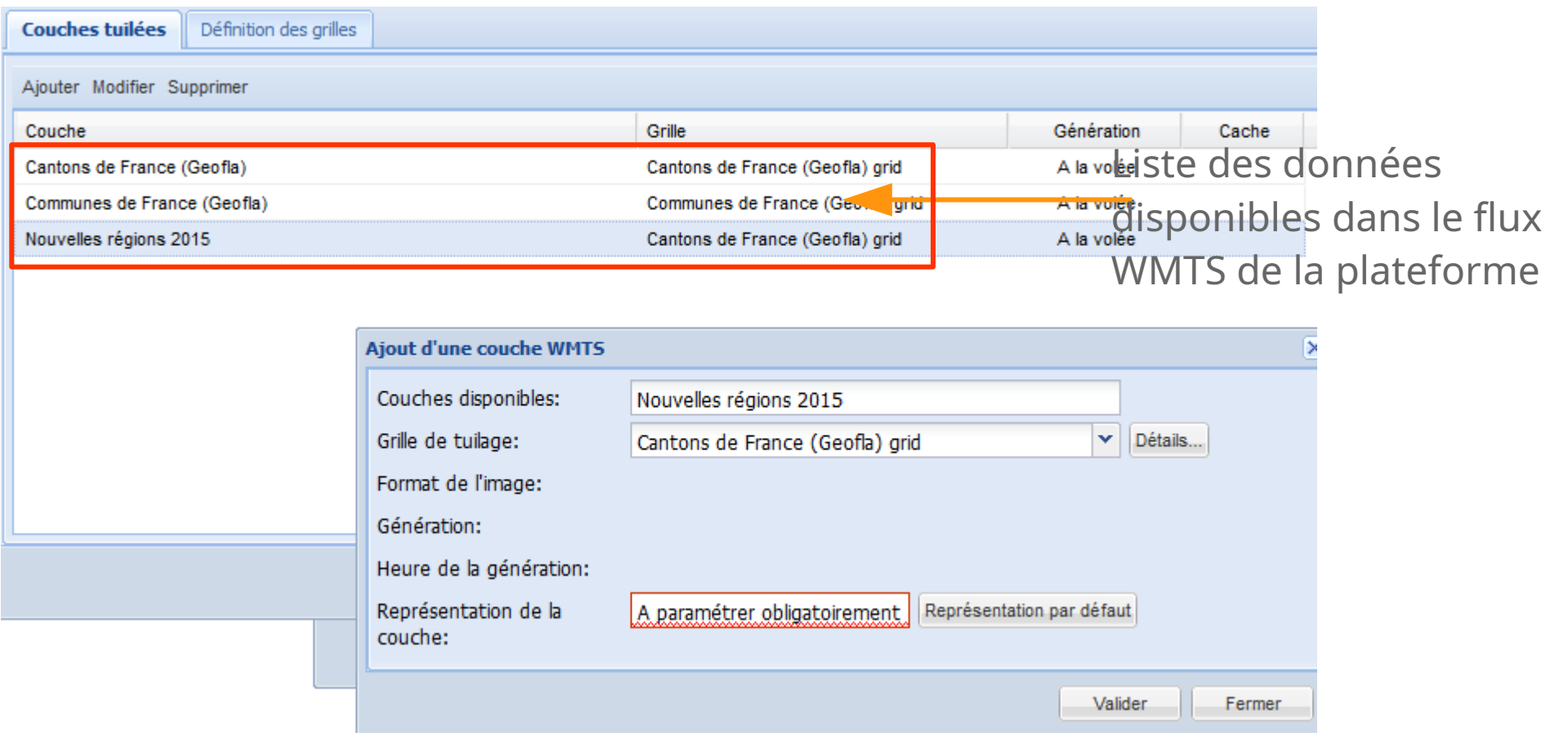

Nécessite un redémarrage du serveur pour être pris en compte

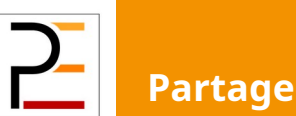

#### Administration de la liste des projections

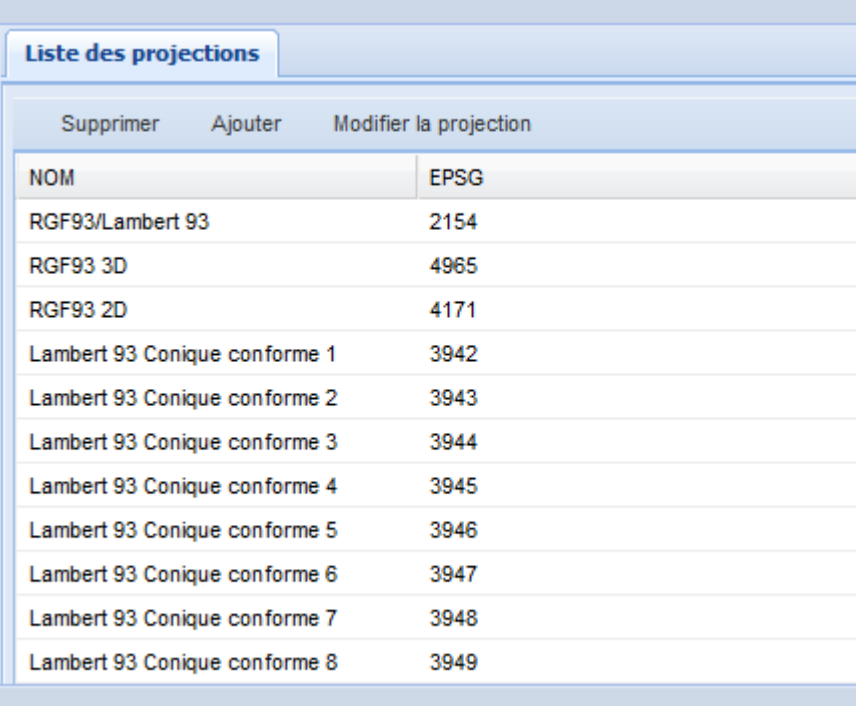

On peut ajouter si nécessaire des projections

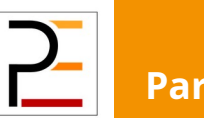

### Paramétrage des serveurs WxS

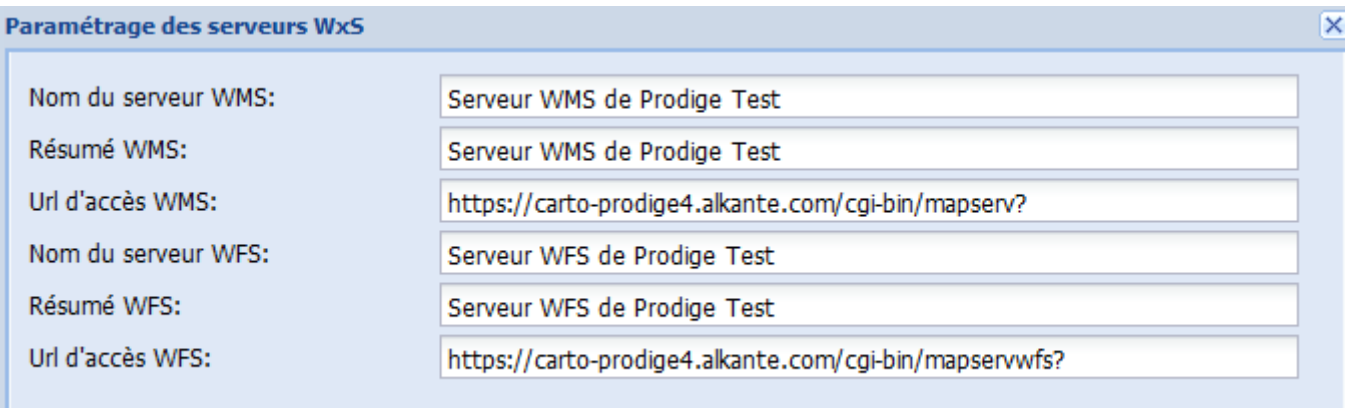

Permet de définir les noms des flux de la plateforme

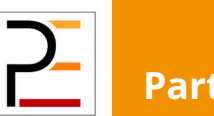

#### Gestion des téléchargements différés

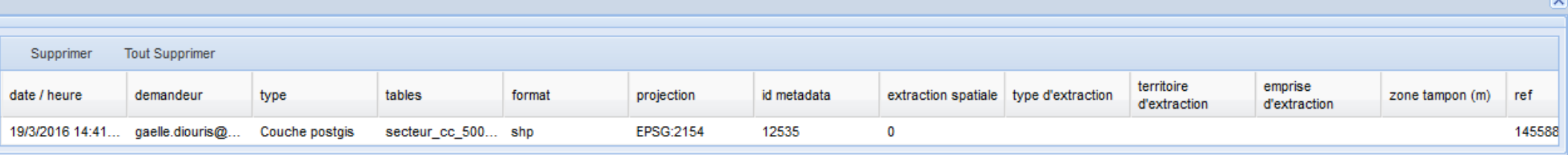

Permet de gérer la file des téléchargements en d'attente

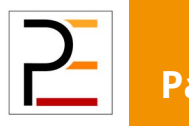

# Suivi d'activité

Le suivi d'activité permet

- d'éliminer certaines incohérences (données sans fiches de métadonnées, données sans domaine /sous domaines …)
- de faire un bilan des données déposées sur la plateforme (liste des couches déposées, nombre de cartes déposées ...)
- De consulter les statistiques de consultation de la plateforme (liste des téléchargement, liste des connexions ...)

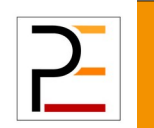

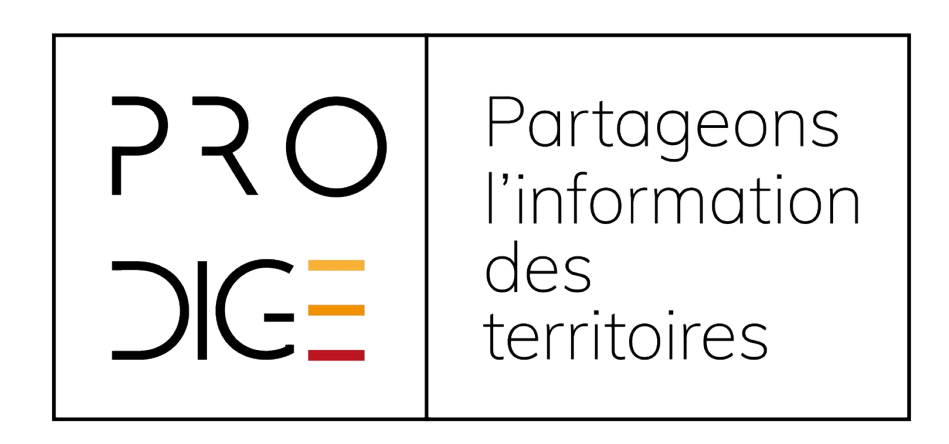

#### Retrouvez tous les tutos sur : https://www.prodige-opensource.org

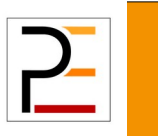

**Partageons l'information des territoires** 84/84